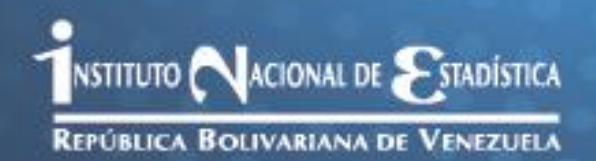

# Manual del Actualizador Cartográfico Encuesta de Dinámica Social

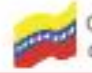

Gobierno Bollvariano de Venezuela

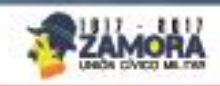

# **Tabla Temática**

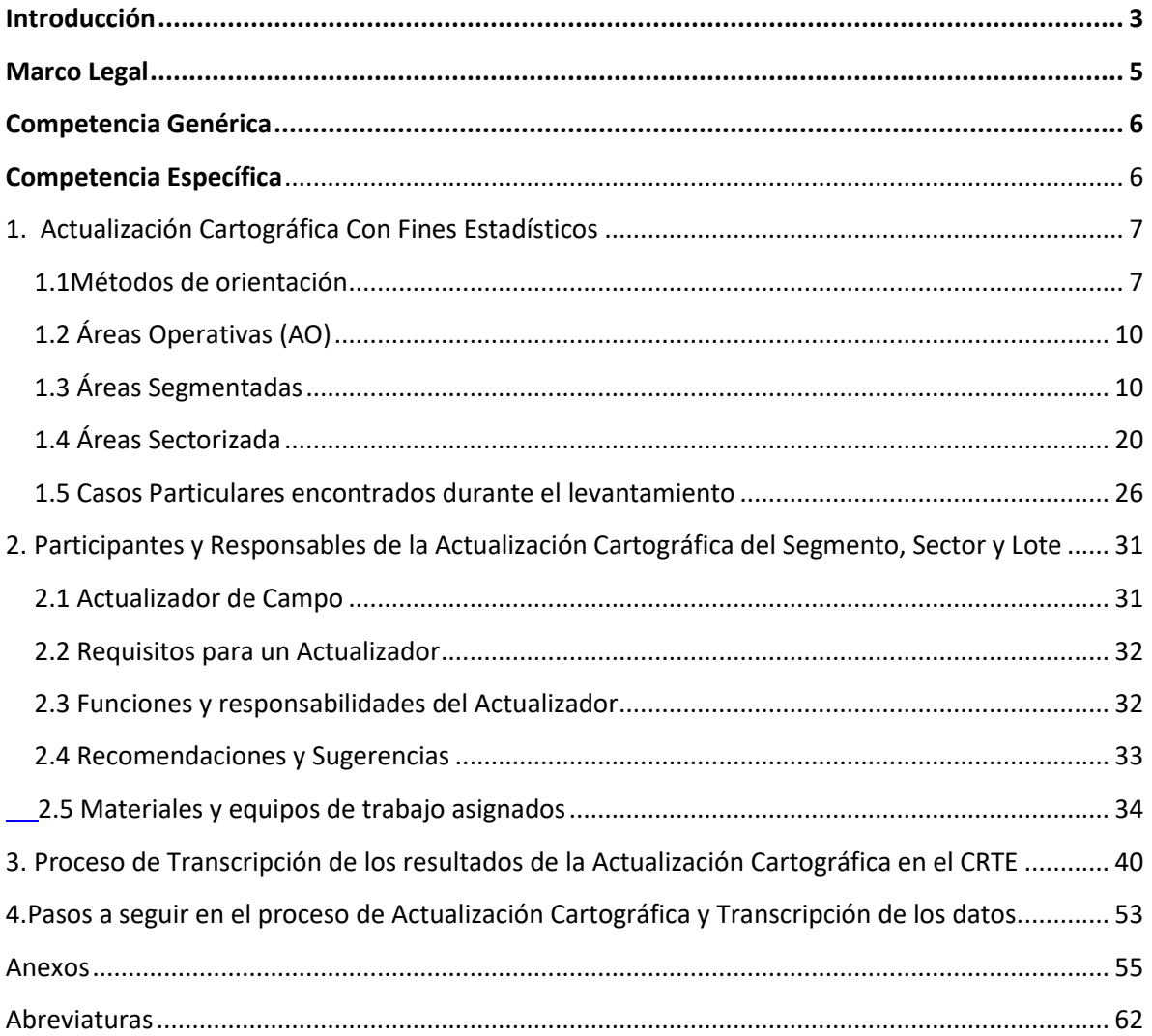

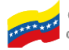

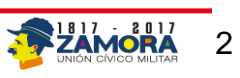

# **Introducción**

<span id="page-2-0"></span>El Instituto Nacional de Estadística de Venezuela (INE), ejerce la rectoría técnica de la actividad estadística de carácter público en la República Bolivariana de Venezuela, tiene condición de Instituto Autónomo, con personalidad jurídica y patrimonio propio, distinto e independiente de la República y está adscrito al Ministerio del Poder Popular del Despacho de la Presidencia de la República.

De acuerdo a lo establecido en su Misión y Visión el INE debe coordinar el Sistema Estadístico Nacional (SEN) y producir estadísticas oficiales, dirigidas a la planificación nacional y al ejercicio del Poder Popular en la Gestión Pública, alcanzando ser un organismo de referencia nacional e internacional, con alta capacidad técnica y liderazgo, integrado por servidores públicos capacitados, motivados y comprometidos con el desarrollo de la actividad pública estadística, en función de las prioridades establecidas en los planes nacionales.

En este sentido la Gerencia General de Estadísticas Sociales y Ambientales de la institución, ha venido realizando un conjunto de acciones para poner en marcha el Sistema Integrado de Encuestas a Hogares (SIEH), que de acuerdo a su alcance y para la construcción de un nuevo marco maestro, base fundamental en el diseño y selección de las muestras requeridas en las diferentes encuestas que desarrolle y ejecute el INE, requiere la implementación, en un futuro próximo, de un sistema digital de captura para el proceso de actualización cartográfica de segmentos y sectores según sea el caso, que satisfaga todos las requerimientos de estos estudios, de tal manera que cumpla con un conjunto de atributos, que le permita mejorar la calidad de la información los tiempos de respuesta en las diferentes etapas de esta actividad.

Por lo anteriormente expuesto el desarrollo del sistema de actualización cartográfica SIEH debe ir orientado a las nuevas tendencias tecnológicas, con la finalidad de facilitar sus modificaciones y ajustes a bajo costo, en donde los mapas, planos y croquis se puedan renovar en Dispositivos Móviles de Captura (DMC) en el menor tiempo posible.

Este manual está diseñado para que el Actualizador de Campo pueda cumplir su labor de manera eficiente y sin mayores obstáculos, el mismo se encuentra estructurado por

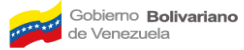

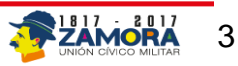

secciones que cubren los siguientes contenidos: Presentación, Funciones y Responsabilidades, el Proceso de Actualización con fines estadísticos y la Transcripción de los datos actualizados.

Vale la pena señalar, que la Actualización Cartográfica, en esta etapa transitoria del desarrollo del SIEH, está concebida como una combinación del método que tradicionalmente se ha utilizado (en papel) y un paso previo al uso de los DMC´S, que es la transcripción de los datos correspondientes a una base de datos ubicada en el Centro de Recolección y Transmisión de en Encuestas (CRTE) de las entidades.

El contenido del manual debe convertirse en el apoyo fundamental para los Actualizadores, en lo que tiene que ver con la organización, ejecución, control y seguimiento de sus actividades, las cuales serán determinantes en la realización óptima de sus acciones en el campo y posterior descarga de los datos renovados.

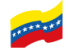

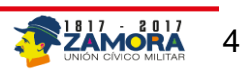

# **Marco Legal**

<span id="page-4-0"></span>La Ley de la Función Pública Estadística, publicada en gaceta oficial de la República Bolivariana de Venezuela N° 37321, establece que:

**Artículo 19.** Están amparados por el secreto estadístico los datos personales obtenidos directamente o por medio de información administrativa, que por su contenido, estructura o grado de desagregación identifiquen a los informantes.

**Artículo 20.** La información estadística no puede vulnerar el derecho a la intimidad de las personas; no podrá comunicarse, en ningún caso, en forma nominativa o individualizada; ni hará prueba ante autoridad alguna.

**Artículo 21.** La obligación de guardar el secreto estadístico nace en el momento en que los datos son obtenidos.

Los datos relativos a personas naturales protegidos por el secreto estadístico no pueden ser facilitados para su consulta pública sin que medie consentimiento expreso del afectado, o hasta que haya transcurrido un plazo de veinte años desde la muerte de éste, si su fecha es conocida, o, en otro caso, de treinta años a partir de la fecha de obtención de los datos.

Excepcionalmente, transcurridos al menos veinte años desde que los órganos estadísticos obtuvieron la información, podrán ser suministrados datos personales, protegidos por el secreto estadístico a quienes prueben un legítimo interés mediante el procedimiento que se determine en el reglamento respectivo.

**Artículo 22.** El secreto estadístico de los datos relativos a personas jurídicas tendrá una duración de quince años cuando se trate de información económica. Cuando se trate de información no económica tendrá una duración de diez años.

**Artículo 23.** Toda persona natural o jurídica, pública o privada que intervenga en la actividad estadística del Sistema Estadístico Nacional o tenga conocimiento de datos amparados tiene la obligación de mantener el secreto estadístico, aún después de concluir sus actividades profesionales o su vinculación con los servicios estadísticos.

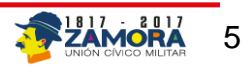

**Artículo 24.** La información estadística podrá ser declarada secreta por razones de seguridad y defensa del Estado, o por otros motivos que se establezcan por Ley. La información estadística declarada secreta es de uso privativo de las autoridades públicas autorizadas.

El secreto estadístico, por razones diferentes a la protección de los informantes, podrá ser declarado formalmente por los órganos competentes, únicamente en los casos y mediante los procedimientos establecidos por la legislación especial vigente.

# **Competencia Genérica**

<span id="page-5-0"></span>Organizar secuencial y lógicamente el adiestramiento de los Actualizadores del INE, de tal manera que se pueda consolidar en ellos los conocimientos y destrezas necesarias para optimizar su desempeño, en lo que tiene que ver con el proceso de actualización de la cartografía requerida para el levantamiento de los datos, inherentes a las investigaciones que ejecuta el Instituto Nacional de Estadística.

# **Competencia Específica**

- <span id="page-5-1"></span>Conocer que es una actualización Cartográfica con fines estadísticos.
- Conocer quiénes son los Participantes y Responsables de la Actualización Cartográfica del Segmento, Sector y Lote.
- Identificar el proceso de Transcripción de los resultados de la Actualización Cartográfica en el CRTE.
- Identificar los Pasos a seguir en el proceso de Actualización Cartográfica y transcripción de los datos.

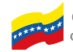

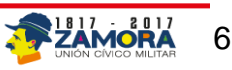

# <span id="page-6-0"></span>**1. Actualización Cartográfica Con Fines Estadísticos**

La actualización cartográfica es una operación previa al levantamiento de los datos, tradicionalmente ha sido una actividad manual, mediante la cual se somete a verificación en el campo el material cartográfico (mapas, planos y croquis) a utilizar en las encuestas y que se encuentra en el control correspondiente, es decir, se realiza un contraste riguroso entre este material y la realidad que se encontrará en el terreno al momento de la captura de la información.

Antes de la realización de la actualización debemos conocer los distintos métodos para orientarse en el terreno.

### **1.1Métodos de orientación**

<span id="page-6-1"></span>El plano de segmento o sector debe orientarse hacia el norte, de manera que cuando al hacer el recorrido siempre se mantenga el norte real y el del plano o croquis en el mismo sentido; de esta manera, podrá ubicarse en el terreno con mayor facilidad. Para ello, se presentan algunas metodologías:

**Información Marginal o Toponimia**: Todos los planos tienen indicaciones de fácil reconocimiento, para identificar el norte como por ejemplo: la información marginal o toponimia, la cual siempre está orientada en esta dirección; las coordenadas (constituidas por meridianos y paralelos) que lo dividen en cuadrados, indican que el plano está orientado hacia el Norte, y finalmente una punta de flecha dibujada en el plano.

### **Símbolos que representan la dirección (N) en un plano**

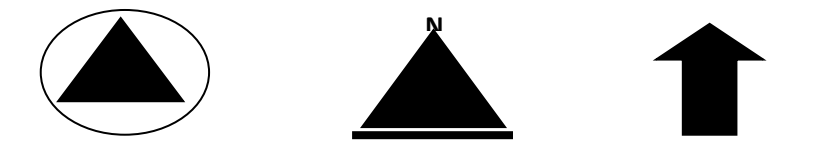

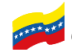

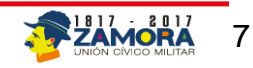

**Orientación por medio del sol:** En la mañana, ubíquese frente a la salida del sol (Este), extienda su brazo izquierdo a la altura del hombro; la dirección que señale dicho brazo corresponde al Norte. Si es de tarde, ubíquese frente a la dirección por donde se oculta el sol (Oeste) y extienda su brazo derecho a la altura del hombro; la dirección que señale dicho brazo corresponde al Norte. (Ver Figura)

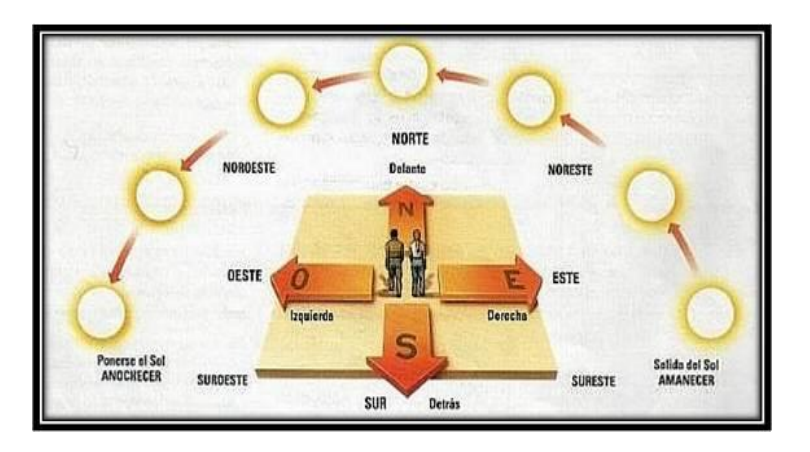

### **Orientación por medio del sol**

Una vez que haya ubicado el norte gire el plano, de modo que la toponimia o algún otro elemento ubicado en el terreno sean paralelos al norte del plano y apunte hacia dicha dirección.

**Orientación por medio de la brújula**: la brújula consiste fundamentalmente en una caja que contiene una aguja imantada que gira sobre un plano horizontal colocada sobre un pivote vertical. Al girar la aguja imantada, siempre marca el polo norte geográfico.

Para orientar el plano con la brújula, basta colocar el plano de tal manera que la dirección norte del mismo sea paralela a la dirección que indica la aguja de la brújula.

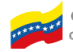

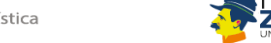

**Vista superior de una brújula**

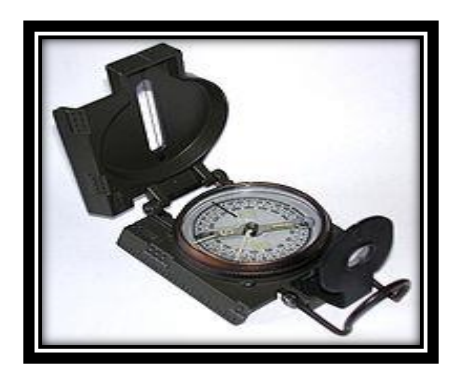

**Orientación por medio de elementos naturales o culturales**: Se entiende por **elemento natural o físico**, aquellos inherentes al paisaje o a la naturaleza, tales como: relieves, cordilleras, picos, montes, montañas, cerros, pie de cerros, colinas, mesas, mesetas, valles, cimas, crestas, depresiones, desniveles, altitudes, alturas, hidrografía, mares, lagos, lagunas, ríos, caños, quebradas, etc.; y por elementos culturales a todos aquellos elementos dentro del paisaje modificados y/ o construidos por el hombre, tales como: edificaciones, parques, plazas, fuentes, calles, avenidas, escaleras comunales, etc.

Cuando se carece de brújula, la orientación a simple vista requiere un examen cuidadoso del plano y del terreno, a fin de encontrar características lineales que aparezcan tanto en uno como en otro. El plano se orienta mediante la alineación de la característica en el plano con la misma característica del terreno, tomando en consideración bien sean elementos culturales existentes en el mismo o elementos naturales fácilmente identificables.

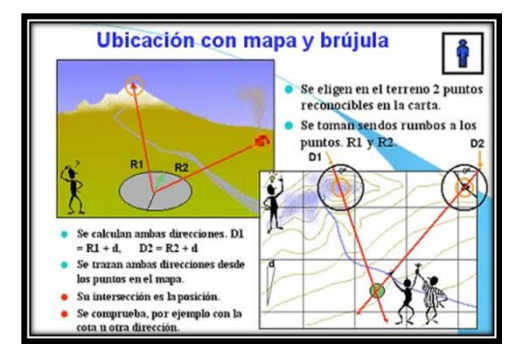

### **Orientación por medio de elementos naturales**

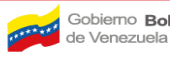

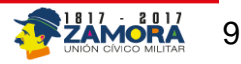

Una vez que conozca los métodos de orientación más comunes utilizados en campo, procede a realizar el reconocimiento de los límites del segmento y sector que le han asignado, iniciando con la elección del Punto de Partida.

# <span id="page-9-0"></span> **1.2 Áreas Operativas (AO)**

Son áreas convencionales definidas por el Instituto Nacional de Estadística, para recabar información y organizar tanto el trabajo de oficina como el de campo, las cuales son actualizadas y representadas en mapas y planos, constituyendo una herramienta fundamental para el levantamiento de información y estadística en general.

Las AO están divididas en:

### <span id="page-9-1"></span> **1.3 Áreas Segmentadas**

Es un área operativa con fines estadísticos establecida en forma convencional para recoger información y organizar el trabajo de campo. Está definido por unidades inmobiliarias de uso residencial y unidades inmobiliarias de uso no residencial, generalmente concentradas. Puede estar conformado por una o varias manzanas.

**Segmento:** Área geográfica para fines estadísticos establecida en forma convencional para recoger información y para la organización del trabajo, está constituido por unidades inmobiliarias de uso residencial que suman en promedio 200 viviendas y unidades inmobiliarias de uso no residencial, generalmente ubicadas en áreas urbanas, los límites que las dividen son calles, avenidas, autopistas, aun cuando cualquier otro elemento o accidente geográfico se puede utilizar como tal. Puede estar conformado por una o varias manzanas. Sin embargo, es posible encontrar agrupaciones de 200 o más viviendas ubicadas en zonas foráneas o marginales cuya estructura no presenta agrupaciones de viviendas por manzanas.

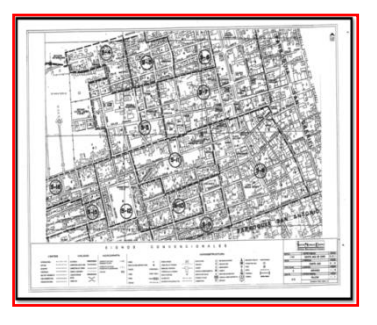

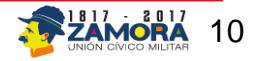

**Subsegmento:** Área geográfica para fines estadísticos que se conforma de la división de un segmento 2011.

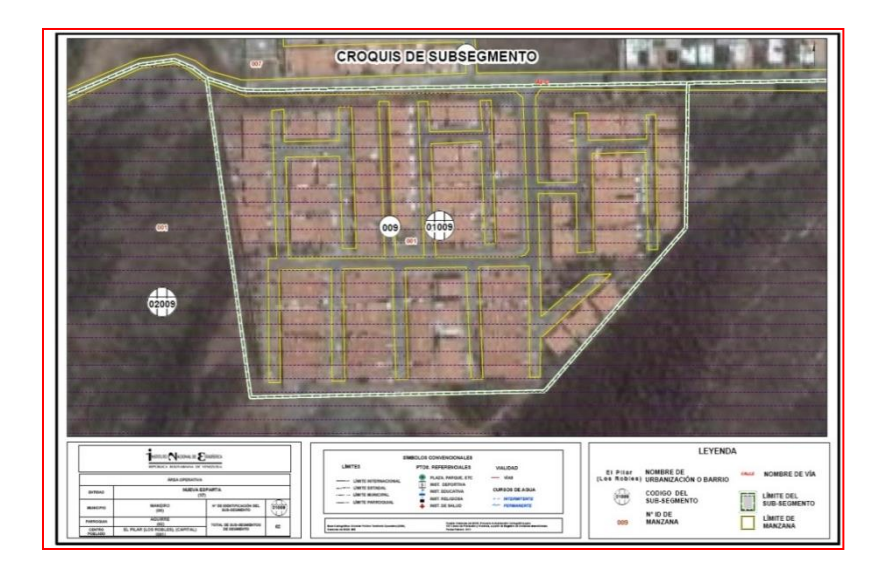

**Manzana:** Unidad espacial que agrupa a parcelas, delimitadas por calles, avenidas u otros elementos naturales o culturales. Las manzanas varían en tamaño y forma, según la cantidad y disposición de las estructuras o viviendas dentro de ellas. También se define como lotes de terrenos urbanos integrados por parcelas y delimitados por elementos culturales (calles, avenidas, veredas, escaleras, entre otros) y elementos naturales (cursos de agua, cerros). Las manzanas pueden ser de forma regular o irregular.

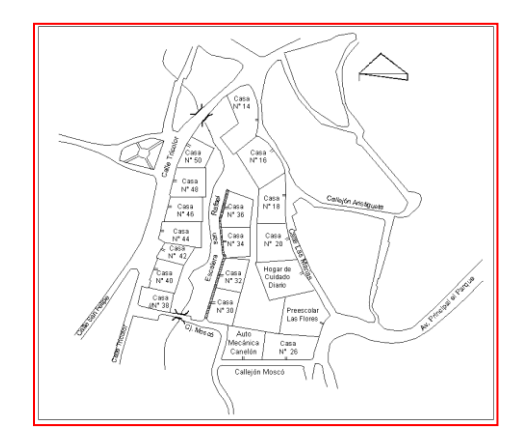

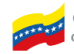

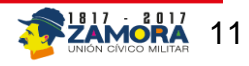

**Manzana Regular:** Definida por cuatro calles, pudiera tener la forma de un cuadrado, rectángulo o trapecio.

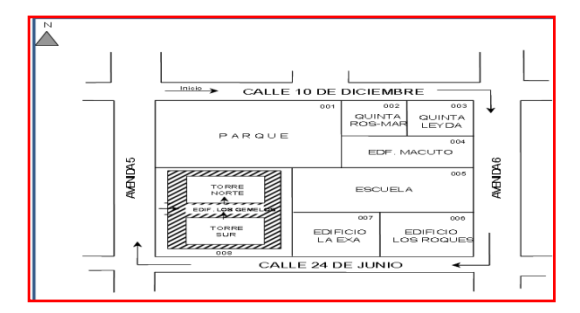

**Manzana Irregular:** Es aquella que tiene forma diferente a la cuadricula tradicional.

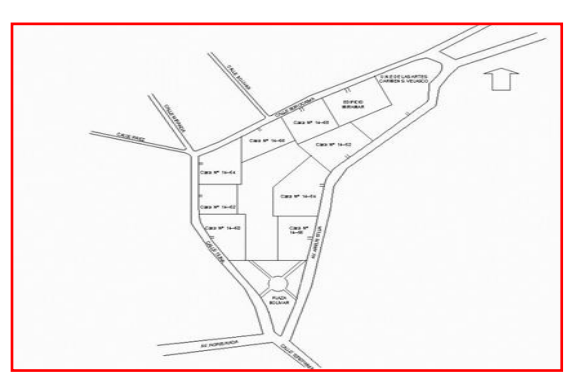

En virtud de que las manzanas puedan poseer formas irregulares, y que resulte difícil identificar la esquina N O, (Noroeste), se plantean los siguientes ejemplos:

**Manzana que no tiene esquina NO:** Se hace un "barrido" por el área hasta encontrar el punto que más se acerque al criterio del extremo noroeste. Para el caso ejemplificado el punto que cumple las condiciones exigidas es el punto A.

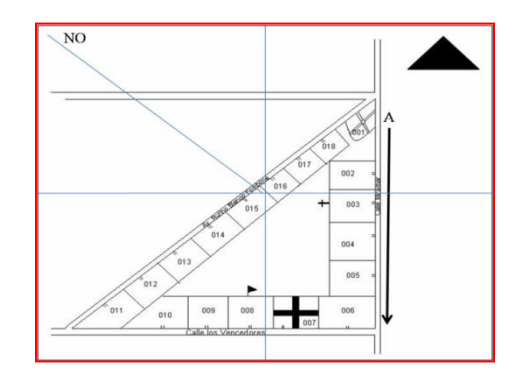

### **Manzana en la cual no existe la esquina NO**

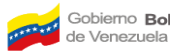

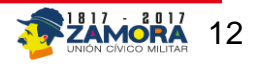

**Manzana Rectangular:** se inicia el recorrido en la esquina superior izquierda, respetando el sentido de las agujas del reloj.

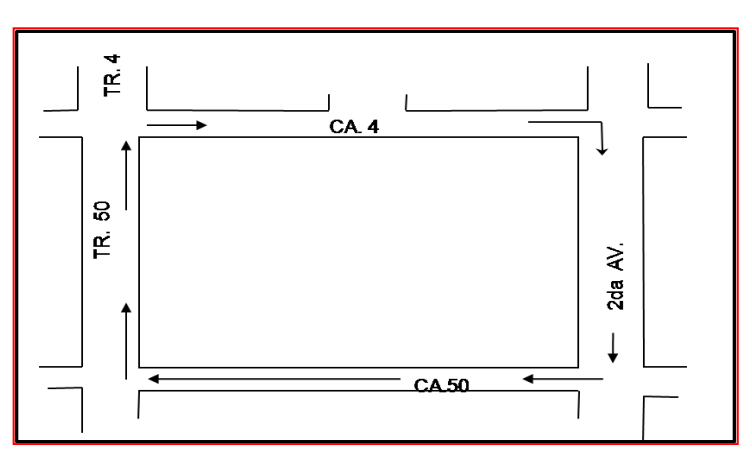

### **Manzana de forma rectangular**

**Manzana con límites naturales:** En éste caso, se realiza un recorrido imaginario del área hasta encontrar un punto de inicio que permita el recorrido continuo de toda la manzana, siendo entonces el punto de inicio el señalado con la letra A y el final el señalado con la letra B.

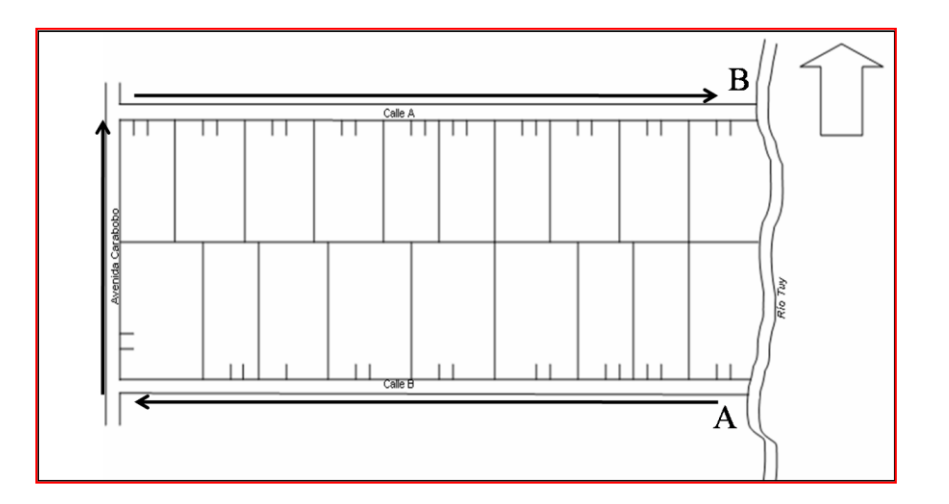

### **Manzana delimitada por un elemento natural**

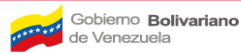

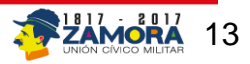

**Manzanas definidas por límites imaginarios:** Son manzanas a recorrer que no poseen limites bien definidos, por lo cual el actualizador debe de referenciar lo mejor posible estas áreas, tomando todos aquellos elementos que permitan identificarlos, tales como postes, tanques de agua, torres de alta tensión, entre otros.

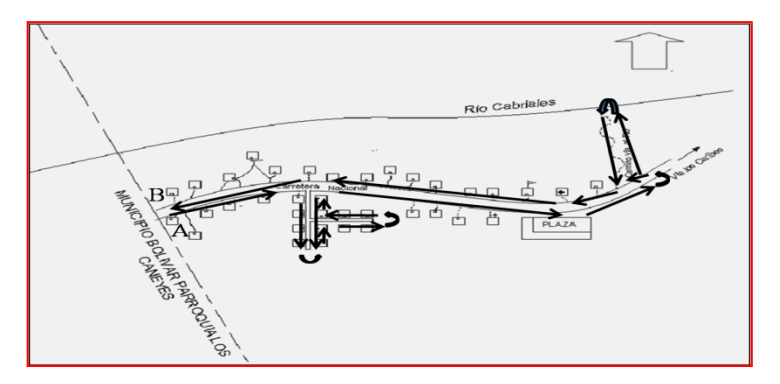

### **Manzana con límites imaginarios**

**Manzana con calle ciega o calle sin salida:** Cuando en el recorrido se entra en una calle ciega o calle sin salida, nunca se debe regresar por la misma acera por la cual se entró; en ese caso, comienza por la derecha y da la vuelta al final de la calle, en forma de U, como se aprecia en el gráfico siguiente.

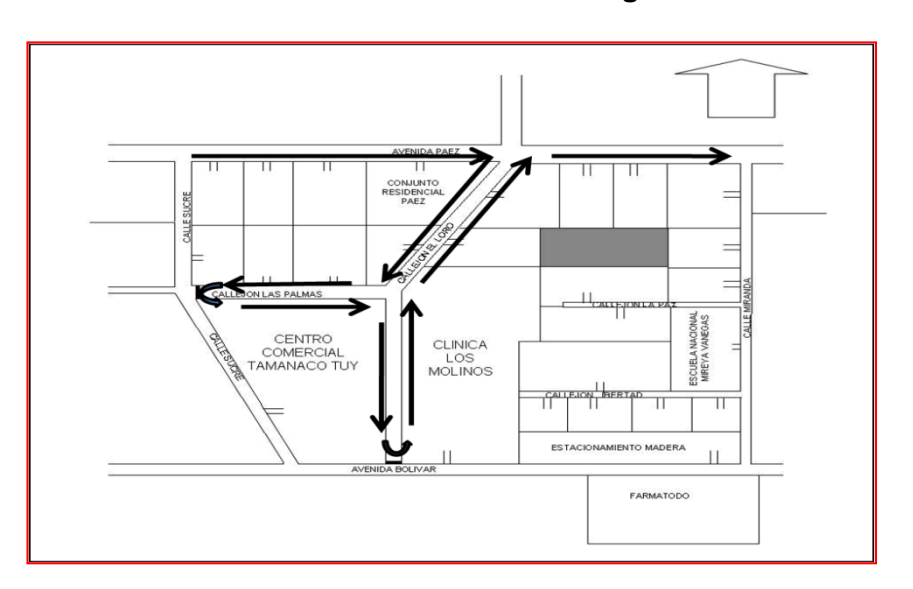

#### **Manzana con calle ciega**

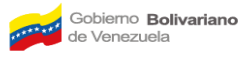

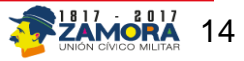

**Manzana en la periferia de áreas segmentadas:** Es importante destacar que se debe verificar la presencia de manzanas en la periferia del área segmentada. En este ejemplo la manzana tiene una forma irregular**.**

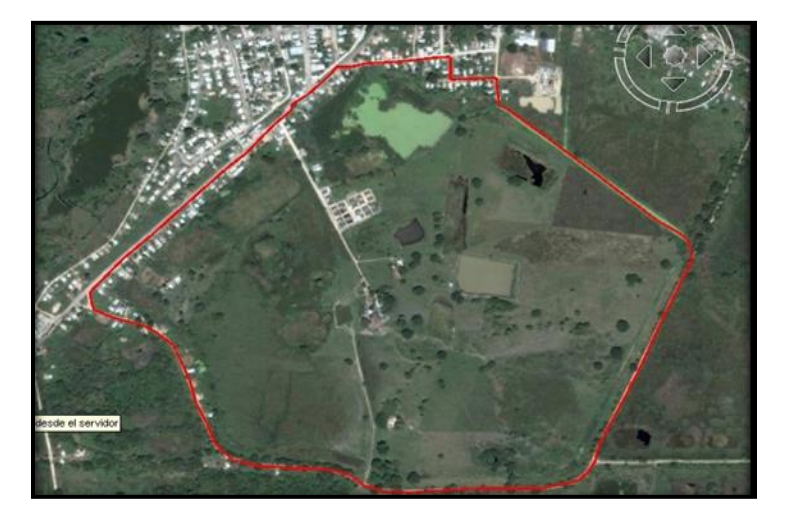

### **Manzana en la periferia de área segmentada**

**Parcela:** Porción de terreno continúo y con límites definidos que puede contener o no edificaciones, en donde se pueden desarrollar actividades residenciales, industriales, culturales, recreacionales, entre otros.

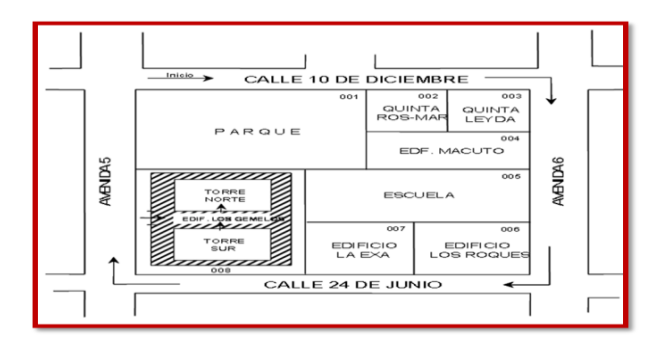

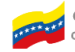

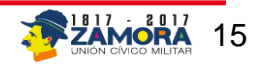

**Edificación:** Es toda construcción que tenga fines habitacionales, comerciales, de servicio, industriales, culturales, entre otros. Exceptuando las casetas de vigilancia o las garitas que son usadas para el fin que fueron construidas.

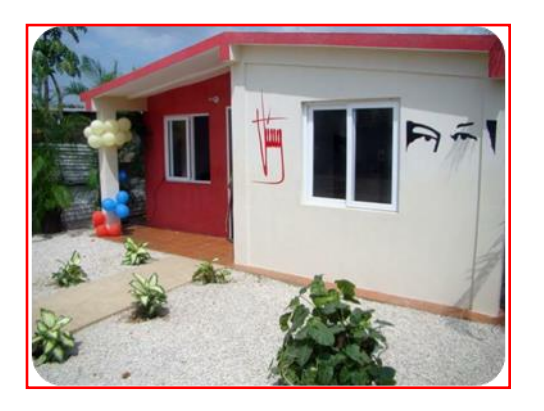

**Unidad Inmobiliaria:** Es una edificación o parte de ella, separada e independiente, es decir, con divisiones que permitan diferenciarla de otras y que tiene acceso directo desde la vía pública o desde un área común de circulación. Ha sido construida expresamente, adaptada o dispuesta para fines diversos.

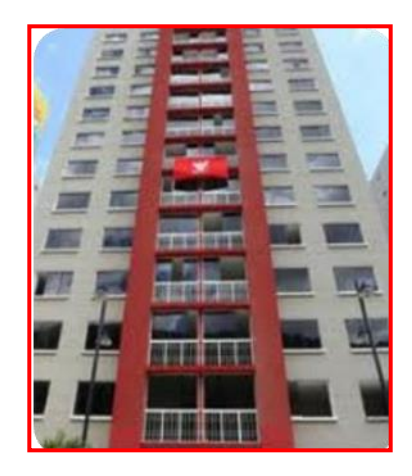

- 1. Una casa de una planta o piso, correspondiente a una unidad inmobiliaria.
- 2. Un edificio de seis pisos con varias unidades inmobiliarias.
- 3. Una casa de 2 pisos que corresponde a una unidad inmobiliaria, debido a que posee un solo acceso.

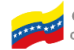

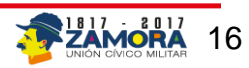

### **1.3.1 Recorrido y actualización de Segmentos y Manzanas**

 Ubicar el punto de partida por el extremo más **NO** (accesible) del segmento, debe desplazarse en el sentido de las agujas del reloj, de forma que las estructuras que componen las manzanas del segmento le queden siempre a la derecha. De no ser así, probablemente se encontrará en un segmento adyacente al señalado en el plano o croquis.

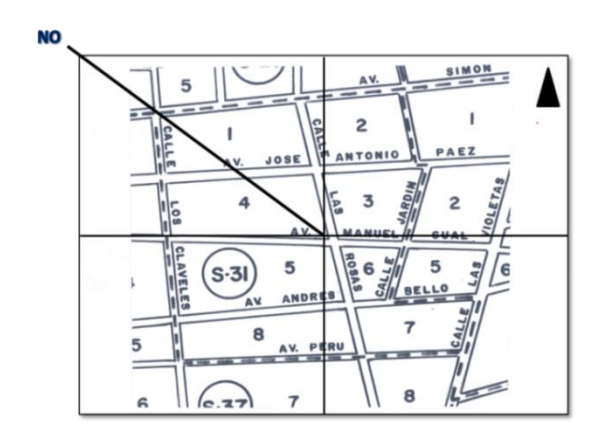

- Comparar los límites y referencias con los rasgos físicos existentes en el terreno, de existir alguna discrepancia asiéntelo en la cartografía, si incorpora nuevos elementos y referencias hágalo en **color azul**, si por el contrario debe eliminar algún tipo de información o hacer alguna desincorporación hágalo en **color rojo**.
- Culmine de ser posible el recorrido en el mismo punto en el cual lo comenzó.
- Debe realizar el recorrido de cada una de las manzanas del segmento, iniciando la secuencia en el mismo orden que aparece en la carpeta de empadronamiento.
- verificar los límites de la manzana de manera sistemática. El punto para comenzar el recorrido debe estar ubicado en el punto de intersección de la dirección **N O (Noroeste)** con el límite de la manzana considerada.

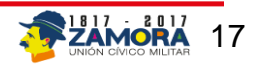

**Ubicación del punto de partida de la manzana**

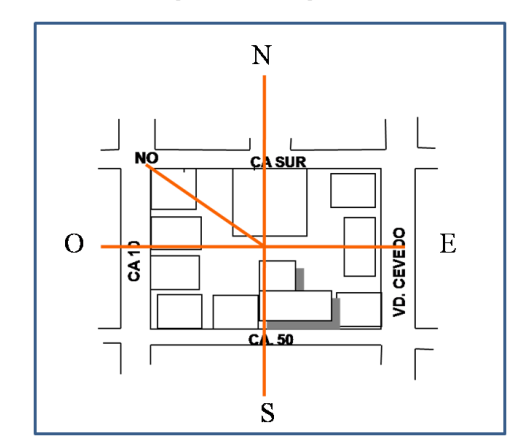

### **1.3.2 Registro de las edificaciones y las Unidades Inmobiliarias**

Durante el recorrido y a fin de evitar la omisión o duplicidad en el conteo de los inmuebles o de las edificaciones en cada una de las manzanas que conforman el segmento o sector, deberá tener presente algunos aspectos importantes, tales como:

- Determine cuantas parcelas posee la manzana, en algunas ocasiones resulta difícil distinguir donde termina una parcela y empieza otra, especialmente cuando las edificaciones son pareadas (es decir cuando una o dos de las paredes de la edificación colindan con la edificación que se encuentra al lado), esto se le facilitará si observa los techos de las edificaciones, por regla general los materiales utilizados son diferentes y los niveles o elevaciones de las edificaciones tampoco son coincidentes.
- Si la edificación cuya parcela se encuentra en el punto más (NO) de la manzana posee dos accesos diferentes, deberá determinar cuál es el acceso principal, a fin de fijar cual será el inicio del recorrido y del conteo de parcelas en la manzana.

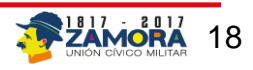

- Deberá definir con claridad cuando se trate de una parcela ocupada por una o varias edificaciones, si se tratase de una parcela con varias edificaciones deberá estar pendiente del recorrido interno a realizar en la parcela a fin de determinar el orden en el cual serán listadas dichas edificaciones cuando proceda a realizar el levantamiento en el dispositivo.
- Determine el número de entradas que posee la edificación, ya que si observa más de una entrada deberá verificar si se trata de un solo inmueble con dos accesos o si por el contrario se trata de varios inmuebles dentro de una misma edificación, en cuyo caso deberá verificar cual es el acceso principal, pues de ello dependerá la numeración que le corresponda al inmueble según el recorrido.
- Si observa una sola entrada, pero verifica la existencia de varios medidores de luz, tomará el número de medidores para determinar la cantidad de inmuebles existentes dentro de esa edificación, y al momento de realizar el levantamiento en el dispositivo registrara tantos inmuebles como haya detectado cuando realizo el conteo rápido de las unidades inmobiliarias.
- Si se encuentra ante un edificio al cual no se le da acceso, verifique, desde la calle, si se trata de un edificio o varios edificios diríjase al panel o tablero de intercomunicadores donde por lo general aparecen separados cuando se trata de más de una torre, o en su defecto diríjase al cajetín de medidores y cuente el número de medidores, esto le proporcionara una información bastante aproximada al número de apartamentos o inmuebles existentes en la edificación. Si pudiese obtener la información de una fuente más confiable como los encargados de vigilancia o los conserjes mejor, no realice el levantamiento hasta que puede confirmar los datos.
- Si tiene acceso al edificio el recorrido deberá ser ordenado y sistemático iniciando en los pisos superiores azotea, hasta terminar con los inferiores, tal como aparece en la figura.

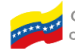

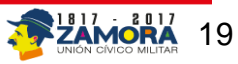

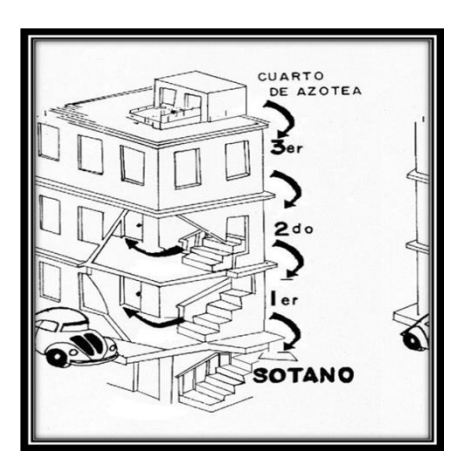

- Si se encuentra en una urbanización privada a la cual no se le da acceso, trate de indagar por el número de edificaciones inmobiliarias existentes en la casilla de vigilancia o portería, si no pudiese acceder a esta información al final de su jornada de trabajo haga el respectivo reporte a su superior a fin de que el conjuntamente con la gerencia tomen las decisiones que sean pertinentes.
- Cuando esté realizando el levantamiento de la actualización registre cada unidad inmobiliaria, de acuerdo al orden en que se las encuentre siguiendo los parámetros ya establecidos e incorpore de ultimo las unidades inmobiliarias que se encuentren en las aceras.

### <span id="page-19-0"></span>**1.4 Áreas Sectorizada**

Es el conjunto de sectores en una parroquia. La finalidad de la sectorización es la óptima organización para designar las cargas de trabajo y evitar omisión o duplicidad en la información.

Las áreas sectorizadas están delimitadas tanto por elementos naturales como culturales y conformadas por "x" número de sectores y estos a su vez por "y" número de centros

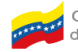

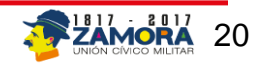

poblados y/o comunidad indígena y viviendas dispersas. Anteriormente eran denominadas áreas rurales (AR).

**Sector:** Son áreas operativas con fines estadísticos, para efectos de levantamiento de información, constituido por unidades inmobiliarias no residenciales y residenciales, estas últimas con un rango que oscila entre 80 y 120 viviendas, con un promedio de 100 viviendas, donde por lo regular las viviendas se encuentran dispersas, ubicadas en áreas rurales, en las cuales predominan las explotaciones agropecuarias, los centros poblados y las actividades de tipo primario.

**Centro Poblado: (** ) Todo asentamiento poblacional donde sus pobladores o habitantes manifiestan un sentido de pertenencia, lo que se traduce en la denominación de un nombre o topónimo que lo identifica, está conformado por 3 o más unidades de vivienda.

Unidad de Producción Agrícola (UPA) (A): Se denomina unidad técnico económico de producción agrícola aquella que comprende todos los animales contenidos en ella, así como también todas las tierras dedicadas total o parcialmente a la agricultura y las personas que la habitan. Las pueden conocer bajo los nombres de fincas, haciendas y hatos. Se considerará que una Unidad de Producción Agrícola (UPA) es un centro poblado cuando posea 3 ó más viviendas.

**Vivienda (#):** Es toda edificación construida o reconstruida (transformada o adaptada) concebida para ser habitadas por personas. Debe ser independiente, es decir, que el acceso a la misma debe ser directo desde la calle o terreno, y además, que para llegar a ella no se tenga que pasar a través de recintos ocupados por otras personas. Debe estar separada distinguiéndose de otras estructuras por paredes completas, muros, cercas u otros elementos que la diferencien.

**Viviendas Dispersas (VD):** Son viviendas que no forman parte de ningún centro poblado, y se encuentran distanciadas a más de 500 metros de este, pudiendo ser 1 ó 2 unidades de vivienda solas o pueden ser Unidades de producción agrícola (UPA) que posean menos de tres viviendas, o pertenecer a comunidades indígenas.

**Centro Poblado con mayoría de población indígena ( i ):** Es todo asentamiento generalmente ubicado en áreas tradicionales de ocupación, que posee un nombre

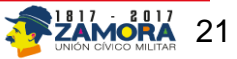

particular por el cual se le reconoce, cuya población mayoritaria se ha declarado indígena. Sus miembros pertenecen a uno o más pueblos indígenas y tienen formas de organización social y expresiones culturales propias que imprimen al asentamiento características específicas, lo que permite distinguirlas de otros asentamientos.

En la figura siguiente se puede observar el Sector 8 encerrado en un círculo en el mapa parroquial según censo 2001. Allí observamos centros poblados, centro poblado con mayoría de población indígena, viviendas dispersas y la utilización de los signos convencionales establecidos.

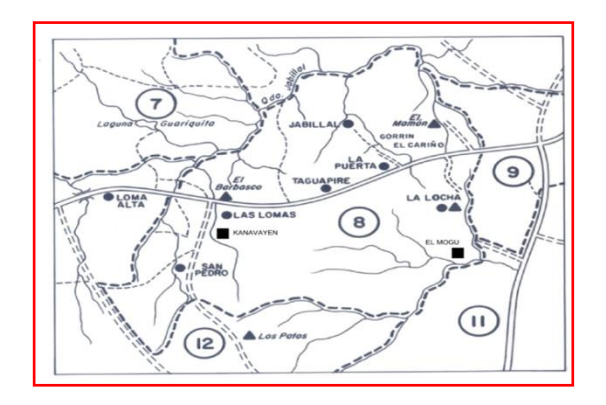

### **1.4.1 Recorrido y Actualización del sector**

- Verificar la ubicación del punto de partida para recorrido del sector. Esto permite comprobar los límites del sector de manera sistemática. El punto de partida para comenzar el recorrido debe estar ubicado en el punto de intersección de la dirección Noroeste (NO) y debe ser coincidente con la AC-3 del límite del sector considerado. Se debe verificar que su selección se corresponda con lo siguiente:
- Dividir el sector en cuatro cuadrantes teniendo el cuidado de respetar la orientación del plano hacia el norte. De ésta manera se tendrá determinada las direcciones Norte, Sur, Este y Oeste (N, S, E, O). La intersección de dichas direcciones determina la ubicación del centro del sector. El extremo NO se encuentra en el cuadrante superior izquierdo tal como se indica en la figura.

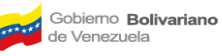

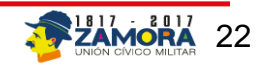

Existen casos en que la conformación del área no permite una clara determinación del extremo NO o sencillamente, no lo tiene. Se asumirá como punto de partida o de inicio el que le quede más al norte.

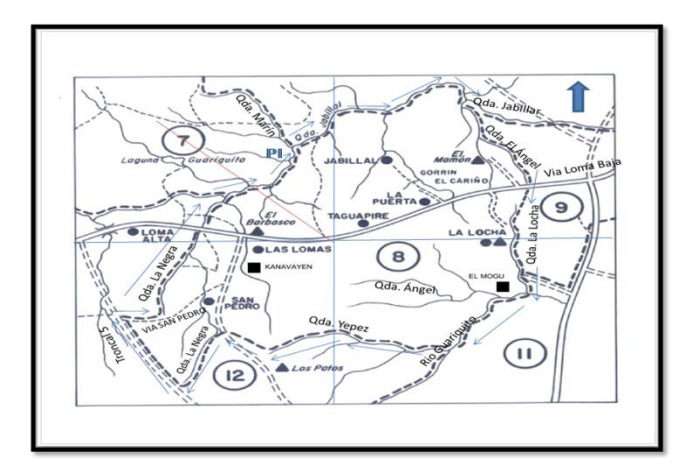

### **Mapa parroquial (Sectorizado).**

- Comparar con la descripción de límites del sector en AC-3, esto permite dimensionar las características del sector en cuanto a tamaño, accesibilidad y cobertura a fin de que se puedan idear estrategias de empadronamiento.
- En el recorrido podemos encontrarnos con los siguientes casos:
	- **Elímites sin referencias geográficas**
	- Cambio de topónimos
	- **EXEC** Cambio de vías existentes y que no fueron incorporadas
- Culmine el recorrido en el mismo punto en el cual lo comenzó, de ser posible.

**RECUERDE:** todo lo observado en campo y que no esté en el material entregado debe ser INCORPORADO por usted; en caso contrario que lo que esté en el material y usted no lo observe en campo deberá ser **DESINCORPORADO.**

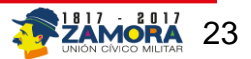

**"Lo importante es referenciar a fin de documentar mejor los límites"**

En esta fase de la actualización, para realizar el recorrido interno del sector se debe efectuar las siguientes acciones:

- Una vez ubicado el punto de partida, desplácese en el sentido de las agujas del reloj, hasta que consiga la primera vía de acceso principal o secundario que le permitan ingresar al interior del sector.
- Verificar que las viviendas que encuentren coincidan con centros poblados, centro poblado con mayoría de población indígena y/o viviendas dispersas, registrados en la planilla AC-12 que le será entregada
- Debe verificar que haya recorrido cada una de las viviendas que están dentro de los límites de su área AO que no estén en centros poblados y/o centro poblado con mayoría de población indígena.

Debe recordar que cualquier centro poblado, centro poblado con mayoría de población indígena y/o vivienda dispersa que no haya sido registrada, debe proceder a realizar su levantamiento e informar al superior para su incorporación en el sistema

**Recuerde:** que el recorrido debe efectuarse siempre por la derecha, por todos los caminos, carreteras, trochas y veredas que encontremos de ese lado y en algunos casos podemos aplicar el efecto pared para continuar con el recorrido completo y garantizar el barrido total del área a levantar.

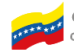

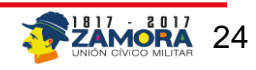

### **1.4.2 Recorrido del centro poblado (CP)**

Debe hacer el recorrido del CP en función a la numeración establecida en el croquis de manera sistemática, una tras otra vivienda, incorporando en el croquis en azul las viviendas nuevas o tachando en rojo la vivienda que haya desaparecido o cambiado de uso.

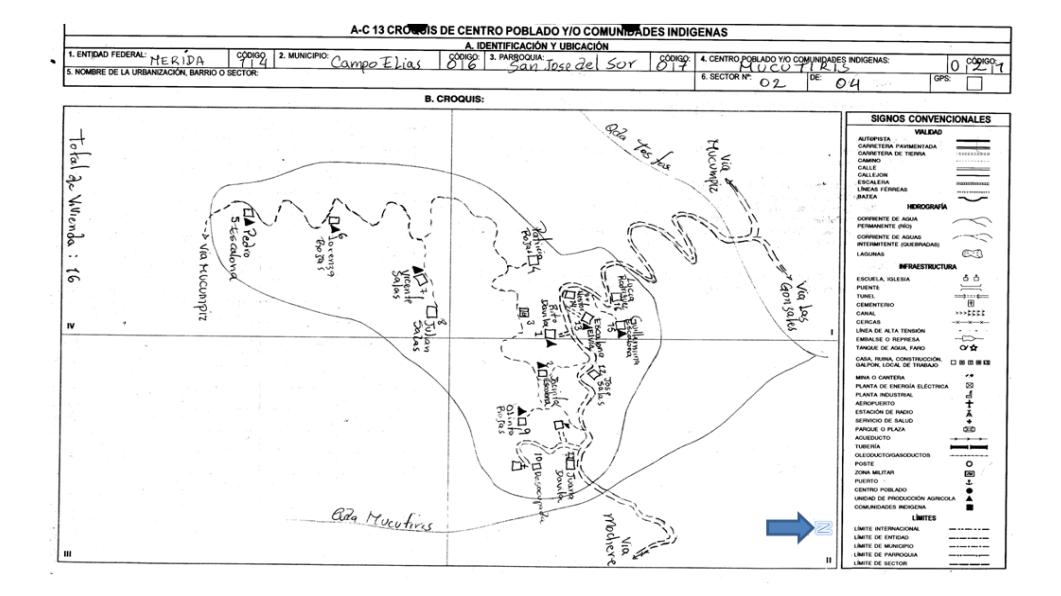

### **Croquis de Centro Poblado (AC-13)**

Una vez concluido el recorrido del CP, se continúa por la derecha hasta llegar al siguiente CP y/o CPI y/o VD se procede igualmente, hasta cubrir todo el sector.

**Lote:** Son subdivisiones de los segmentos, subsegmento o sectores censales. Cada Lote está conformado aproximadamente por 15 viviendas (aunque estas pueden variar de 15 a 22 viviendas por lote), tanto en los segmentos como en los sectores. Y puede incluir una o más manzanas, dependiendo del número de viviendas presentes en cada una

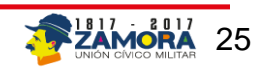

### <span id="page-25-0"></span>**1.5 Casos Particulares encontrados durante el levantamiento**

Cuando exista una fusión o división de manzanas, en cartografía se dibuja los nuevos croquis y se realiza la planilla de conversión.

### **Fusión de manzana**

**Ejemplo:** La manzana 005 del segmento 050 se fusiono con la manzana 004, cambiando estas parcelas a la manzana 04 y se le asignara un código dependiendo del recorrido.

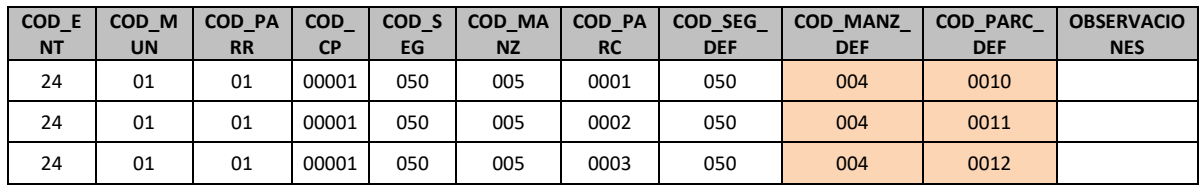

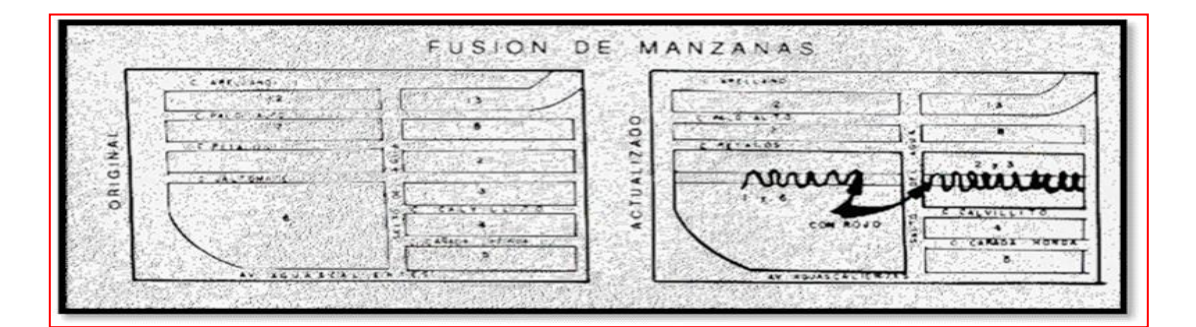

### **División de manzana**

Ejemplo: El segmento 100 tenía 07 manzanas para el 2010, en la actualidad la manzana 005 se dividió en dos, la cual se le va a colocar el último número de las manzanas del segmento y se realiza la planilla de conversión.

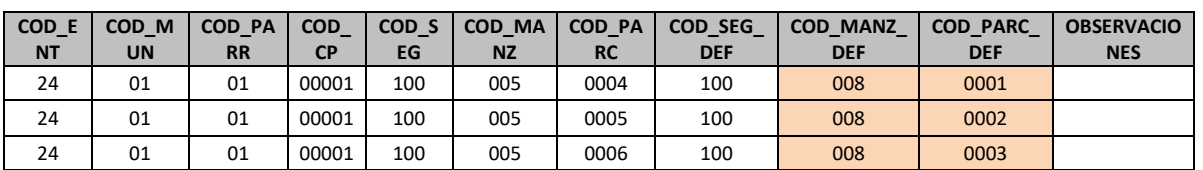

#### Planilla de Conversión

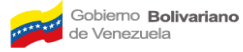

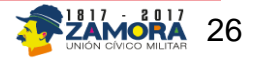

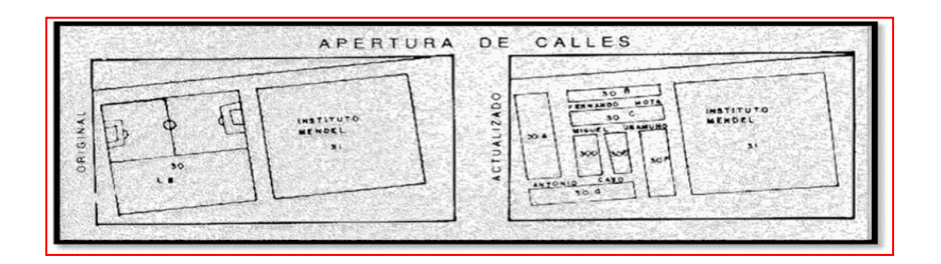

### **Manzana que necesitan Nueva Actualización**

El supervisor deberá asignar la totalidad de la carga de trabajo en función al croquis actualizado, pero los Encuestadores se encargarán de ir agregando las viviendas que surgieron nuevas y que no están incluidas dentro de la carga de trabajo.

Como se muestra en el siguiente ejemplo:

La manzana original tenía 7 parcelas, en la actualización surgieron 6 parcelas nuevas que fueron agregadas con el último número correlativo en el croquis manzana. Luego a los Encuestadores se les asigna la carga de la siguiente manera:

**Encuestador 01:** se le asignan las parcelas de la 001 a la 006.

**Encuestador 02:** se le asigna la parcela 007 únicamente, y en él en su DMC deberá agregar como edificaciones de la parcela 007, las viviendas restantes (008, 009, 010, 011, 012 y 013).

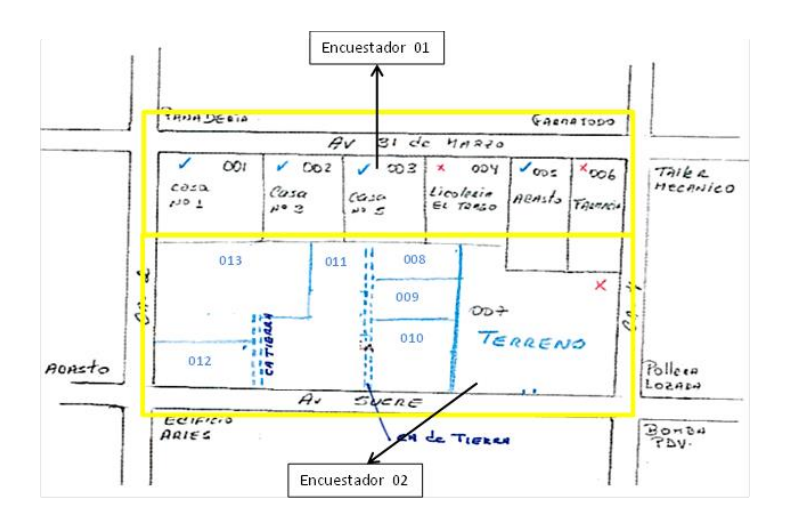

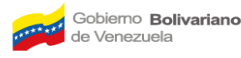

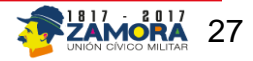

### **Manzana con más de un AO**

Se debe delimitar claramente el límite de cada AO presente en la manzana e identificar las unidades inmobiliarias que pertenecen a cada AO.

### **Manzana no registradas o de aparición reciente**

Deberá verificar que no sea de otra área operativa, de pertenecer a su área deberá levantar la información por parcela indicando la cantidad de unidades inmobiliarias que ellas contengan y notificar al superior e incorporarlas.

- Recorra en lo posible toda el área que requiera que esté representada en el croquis. A fin de poder ubicar cada zona en los respectivos cuadrantes (NO, NE, SE, y SO) Noroeste, Noreste, Sureste y Suroeste, que trae la hoja de croquis ya prediseñada.
- Utilice la simbología establecida presente en la hoja de croquis.
- **Los croquis de manzana deberán ser legibles.**
- Deberán estar orientados al Norte.
- Deberán indicar la forma más aproximada posible a la manzana de campo.
- Deberán poseer todas las referencias que permitan su identificación inequívoca, tal como indica la simbología que se encuentra a la derecha de la planilla destinada a este fin.
- Deberán poseer todos los topónimos legibles y escritos correctamente.
- Todos los croquis de manzana deberán poseer sus códigos de identificación geográfica, los cuales serán irrepetibles para cada segmento.
- Partiendo de la esquina NO comenzara a enumerar las parcelas existentes en la manzana, de 1 a N, en el sentido de las agujas del reloj y esta información la asentara en el croquis que deberá realizar.
- Todas las manzanas deberán tener identificados los números de parcelas de 1 a N, resaltando aquella información que permita identificar fácilmente la manzana en campo.
- **La manzana nueva se le asignara el último número correlativo dentro del segmento o subsegmento, según corresponda.**

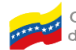

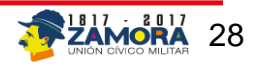

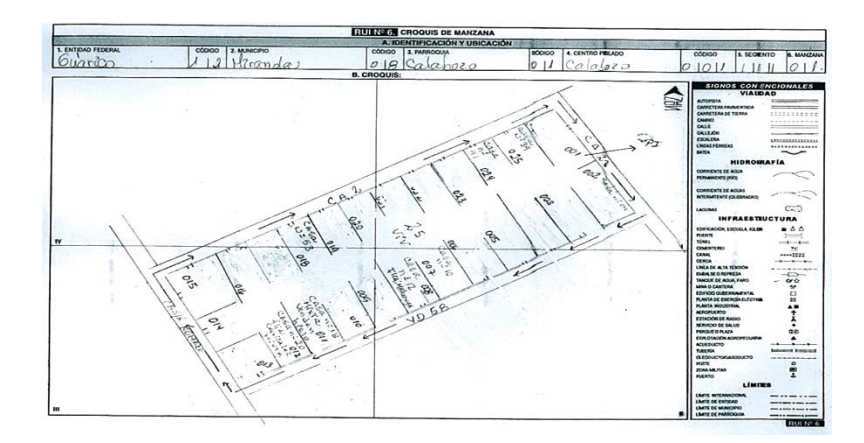

#### **Manzana que no existen**

Manzana o parcelas que no se encuentren en campo, se tachan en el croquis en color rojo y en el CRTE se cambia el estatus a no existe.

#### **Manzana que no existen en papel pero si aparecen en la base de datos**

Indicar si la manzana le pertenece al segmento o Subsegmento, en el caso de existir dibujar el croquis de manzana, con todas sus parcelas correspondientes.

**Recuerde que cualquier cambio encontrado en su área operativa deberá notificarlo a su superior y diligenciar el formato Problemas encontrados durante el levantamiento, RUI-06 y la Planilla de conversión cuando sea necesario.**

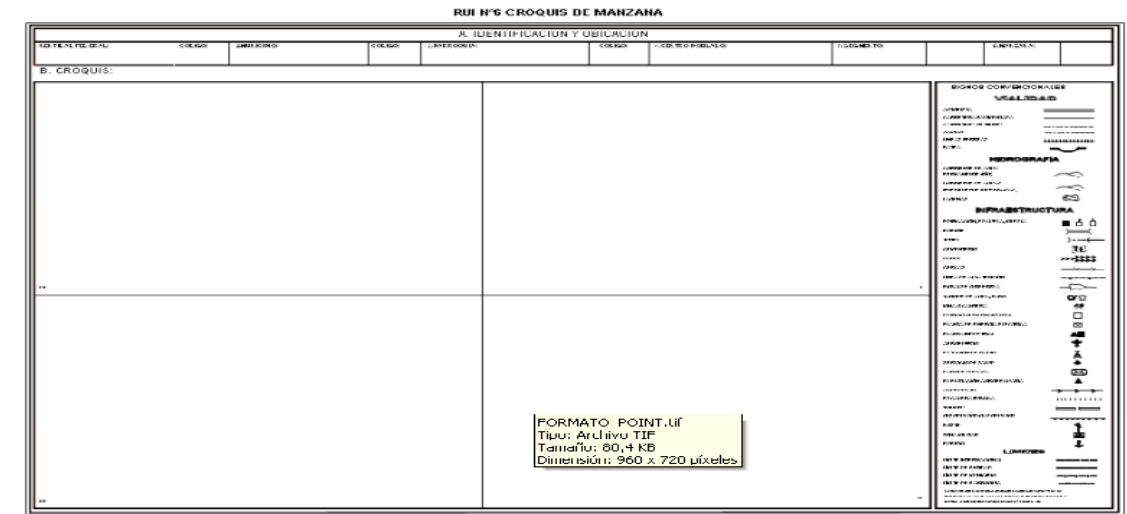

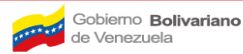

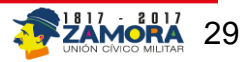

En caso de hallar durante el recorrido nuevas parcelas o unidades inmobiliarias (UI), inclúyalas en su carga de trabajo, identificando siempre la manzana donde se localizan (la asignación del AO es por espacio físico). Estas diferencias pueden estar relacionadas con:

- **Unidades inmobiliarias ocultas o no detectadas detrás de edificios, a riberas de ríos y quebradas, debajo de puentes, en zonas de gran vegetación, en locales industriales, comerciales y otros**: si encuentra alguna (s) oculta (s) agréguela (s) colocando el número de la manzana donde se encuentra y notifique al superior sobre el cambio.
- **Nuevas concentraciones de Unidades inmobiliarias:** deberá notificarlo al superior y registrar cada una.
- **Unidades inmobiliarias no listadas entre los límites del AO**: comunicarlos al superior, para agregarlas en el dispositivo y croquis de la manzana.

Adicionalmente, se pueden presentar otros casos particulares que ameriten un tratamiento especial, algunos de estos casos son:

- **Áreas industriales y comerciales ubicadas en el AO**: en su recorrido debe detectar o identificar si dentro de las industrias o comercios presentes en las AO existen unidades inmobiliarias de uso residencial. Si esto ocurre agréguela (s) en el dispositivo y croquis de la manzana.
- **Unidades inmobiliarias ocultas en edificios de apartamentos**: deberá constatar el número de ellos, en la terraza, sótanos, conserjería u otro espacio con fines de uso residencial. Si esto ocurre agréguela (s) en el dispositivo y croquis de la manzana.

Recuerde que cualquier cambio encontrado en su área operativa deberá notificarlo a su superior y diligenciar el formato Problemas encontrados durante el levantamiento, para que sea incorporado al sistema y entregadas a los encuestadores

**Es de señalar que la actualización cartográfica se realizará de manera tradicional (en papel), sin el uso de los dispositivos móviles de captura.**

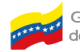

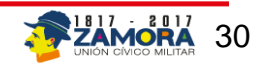

Luego de actualizado el segmento en campo, se debe transcribir la información recolectada en el CRTE correspondiente. Actualizado el segmento y transcrito al CRTE, procede un control de calidad y posterior cierre del proceso, con lo cual la aplicación realiza un ordenamiento de las edificaciones por ubicación geográfica y les asigna un número correlativo que lo registra en el campo "número de línea", con este proceso listo se hace la división del segmento en lotes de entre 15 y 22 viviendas, de los cuales se tomará uno de manera aleatoria, que será la parte de la muestra asignada para el trabajo del encuestador.

# <span id="page-30-0"></span>**2. Participantes y Responsables de la Actualización Cartográfica del Segmento, Sector y Lote**

En esta actividad, participan especialistas en el área cartográfica y personal técnico entrenado para tal fin.

La responsabilidad de la actualización cartográfica recae en el Coordinador SIEH y el Analista Técnico de cada entidad, designados para la investigación correspondiente, y ésta debe ser realizada por un Actualizador o por un Supervisor de Campo en aquellos casos que así se requiera, quienes para asegurar el éxito de esta actividad, deben seguir los procedimientos correctos, de conteo y verificación del Registro de Unidades Inmobiliarias (RUI), numeración de manzanas, parcelas, etc., realizando las modificaciones y ajustes necesarios al material cartográfico, (planos de segmentos y sectores y croquis de manzanas y centros poblados), de acuerdo a la situación encontrada en el campo.

### <span id="page-30-1"></span> **2.1 Actualizador de Campo**

El Actualizador de Campo es la persona responsable de verificar , corregir y poner al día, de acuerdo con la realidad encontrada en campo, los datos tanto del segmento asignado como del lote que forma parte de la muestra, contenidos en la carpeta con el material cartográfico, ambas informaciones son procedentes del Registro de Unidades Inmobiliarias; para ello debe seguir los procedimientos correctos de conteo, numeración, registro de listado y preparación de material cartográfico, (croquis de manzana), para garantizar así la correcta ubicación de los encuestadores, durante la etapa más importante del estudio que es levantamiento de los datos.

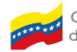

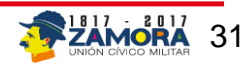

# <span id="page-31-0"></span> **2.2 Requisitos para un Actualizador**

Nivel Académico: Bachiller, Estudiante Universitario de los primeros semestres, Técnico Superior o con Licenciatura Universitaria.

Disposición para trabajar en equipo y bajo presión.

Capacitación aprobada por SIGE en actualización cartográfica.

# <span id="page-31-1"></span> **2.3 Funciones y responsabilidades del Actualizador**

El Actualizador, como responsable y garante del reajuste de los segmentos o sectores asignados y de los lotes que forman parte de la muestra, debe cumplir con las siguientes funciones y responsabilidades inherentes a su cargo.

- 1. Cumplir y hacer cumplir los Artículos 19, 20, 21, 22, 23 y 24 de la Ley de la Función Pública Estadística. (Ver anexos)
- 2. Realizar conjuntamente con su superior el cronograma de trabajo de acuerdo a los formatos, Asignación del Área Operativa Cronograma de Actividades y Problemas Encontrados durante el levantamiento.
- 3. Recibir y revisar toda la información cartográfica, incluida en las carpetas, de los segmentos o sectores asignados para la actualización, lo que implica verificar en oficina antes de salir a campo que los planos segmentados y/o mapas parroquiales y los croquis de manzanas y centros poblados se corresponden con el AO asignada, para que se tomen las acciones correctivas necesarias en caso de que no coincidan.
- 4. Realizar con la mayor exactitud posible la actualización cartográfica del segmento o sector asignado, para ello debe:
	- $\checkmark$  Cuidar tanto los recursos físicos como los equipos que recibirá, necesarios para efectuar la ejecución de la actualización.
	- $\checkmark$  Llenar los formatos correspondientes a la recepción de los equipos (cuando así sea requerido) y materiales (Formato de Registro y control de materiales y equipos)
	- $\checkmark$  Recorrer las Áreas Operativas (AO), asignadas para conocer la localización exacta de sus límites.
	- $\checkmark$  Recorrer las afueras del área para verificar los límites y las vecindades exteriores, antes de continuar con su labor.

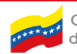

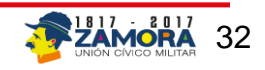

- $\checkmark$  Comparar los límites con los rasgos físicos existentes en el terreno, a fin asegurar la correcta identificación del área que va a actualizar.
- $\checkmark$  Verificar y corregir según sea el caso, los croquis de las AO para que coincidan con la cartografía.
- $\checkmark$  Informar a su superior las posibles discrepancias entre la realidad del AO y la cartografía base
- $\checkmark$  Acatar las instrucciones del superior, respecto de las discrepancias cartográficas y tecnológicas.
- $\checkmark$  Respaldar con su firma el trabajo realizado sobre la actualización y velar porque el supervisor también lo firme como constancia de conformidad con el trabajo realizado.
- $\checkmark$  Apoyar y participar en la transcripción de los datos actualizados en el CRTE, cuando así sea requerido.
- $\checkmark$  Diligenciar los diferentes formatos que le permitan hacer seguimiento de las actividades y controlar los materiales y equipos que se le han asignado.
- 5. Preparar los informes de su gestión de acuerdo a los contenidos establecidos en el manual, con los formatos establecidos.
- 6. Devolver al superior los recursos cartográficos utilizados en la actualización.
- 7. Realizar cualquier otra actividad que le asigne el superior en el marco de las actividades de la actualización.

### <span id="page-32-0"></span> **2.4 Recomendaciones y Sugerencias**

- 1. Es fundamental elaborar conjuntamente con su superior el cronograma de trabajo de acuerdo a los formatos establecidos, en sus etapas preparatorias y de levantamiento, esta será la base que permitirá orientar el trabajo a realizar, así como el seguimiento del mismo. De la misma manera el que corresponde a "Problemas Encontrados Durante el Levantamiento".
- 2. Establecer relaciones profesionales con el personal y acatar de entrada las reglas y normas que se aplicarán durante la ejecución.
- 3. Tomar en cuenta principios tales como:
	- a. Mantener responsabilidad, mística de trabajo y ética profesional.
	- b. Utilizar buenas prácticas y modales, en la forma de tratar a

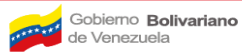

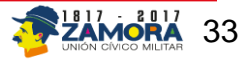

las personas en los posibles contactos que puedan ocurrir.

- c. Trabajar en equipo con corresponsabilidad compartida.
- d. Estar consciente de la trascendencia e importancia del trabajo que realiza.
- 4. Reportar a su Supervisor las inconsistencias, crecimientos o disminuciones de unidades inmobiliarias detectadas en la actualización.
- 5. Informar a su Supervisor de forma inmediata las anomalías que se presenten en la ejecución de su trabajo, como problemas de tipo logísticos o cualquier otro impedimento, que incidan en el ritmo y el desempeño de sus funciones, para tomar las acciones correctivas oportunamente.
- 6. Es importante tener presente el tiempo asignado para la realización de las actividades programadas, ya que la actualización cartográfica es un requisito indispensable y previo al levantamiento de los datos propios de cada encuesta, por lo que cualquier retraso incidiría de manera negativa en el inicio de esta fase del estudio.
- 7. Utilizar durante sus actividades en campo la credencial y la información cartográfica de las AO asignadas.
- 8. Leer cuidadosamente este manual en todas las fases del proyecto, con la finalidad de que se familiarice con el mismo, lo que le permitirá dar respuesta a las dudas que se puedan presentar y facilitar la solución a incidencias que aparezcan en la ejecución de sus funciones.

### <span id="page-33-0"></span>**2.5 Materiales y equipos de trabajo asignados**

### **2.5.1 Carpeta Control.**

Es una carpeta donde se acopia físicamente toda la información cartográfica sobre un sólo segmento o sector, por tanto es una herramienta indispensable que se le suministra al encuestador para la ubicación geográfica exacta del lote a encuestar.

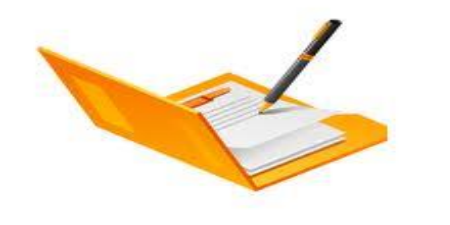

#### **Carpeta Control**

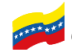

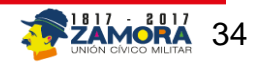

La carpeta es el principal instrumento de trabajo, contiene los planos o mapas, que serán actualizados y las instrucciones que permiten ubicar la vivienda en donde se va aplicar el instrumento de recolección de datos. Esta carpeta se encuentran compuestas por:

- Etiqueta
- Plano del segmento o mapa del sector
- Descripción de límites del sector (AC-3) y segmento (AC-1)
- RUI (opcional)
- Croquis de manzana
- Relación de centros poblados (A-C 12)
- Croquis de centro poblado (A-C 13)
- Formato Problemas encontrados durante el levantamiento

**Etiqueta de la carpeta:** La etiqueta es un rótulo que nos brinda información referente al sector (Rural) o segmento (Urbano) en donde se van a recabar los datos del grupo de viviendas seleccionadas.

La Etiqueta de la carpeta debe contener los siguientes datos:

- La Entidad a la cual pertenece el control.
- Municipio.
- Parroquia.
- Centro Poblado.
- Códigos de la información geográfica.
- Segmento o Sector al cual pertenece el control.
- Número del control.
- Número del lote.

**Etiqueta segmento (urbana):** Son las etiquetas correspondientes a las carpetas de áreas que comprenden los centros poblados de 2500 habitantes o más.

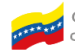

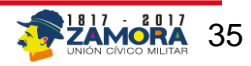

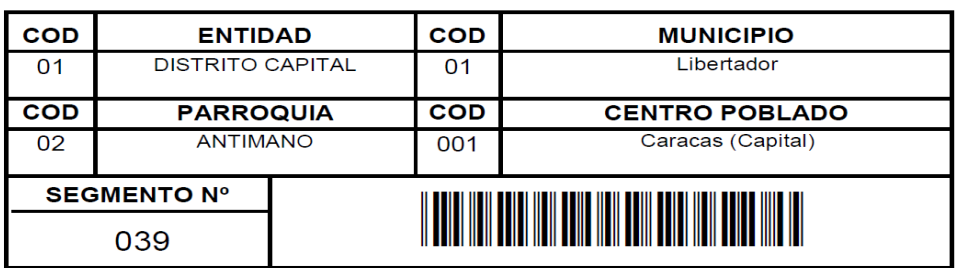

**CONTROL: 001 LOTE: 11** 

**Nota:** Verificar que la identificación de la etiqueta coincida con la identificación de los formatos: urbano o rurales, Descripción de Limites del segmento o sector (AC-1 y AC-3), MM-111, RUI-6 (croquis de manzana), Problemas Encontrados Durante el Levantamiento y plano del segmento, que se encuentran en su interior.

**Etiqueta sector (rural):** Son las etiquetas correspondientes a las carpetas de las áreas que comprenden centros poblados con menos de 2500 habitantes.

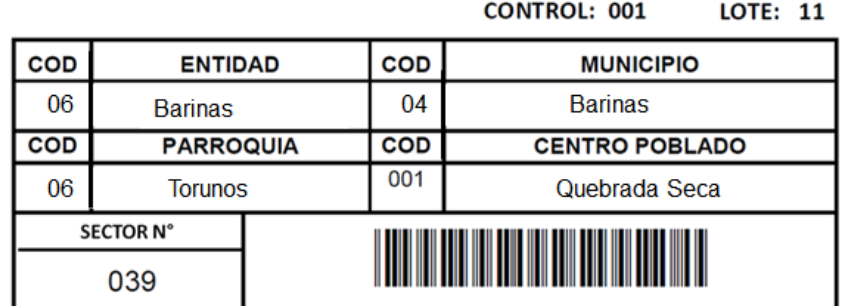

**Nota:** Verificar que la identificación de la etiqueta coincida con la identificación de los formatos: MM -111, RUI-6 (croquis de manzana) y mapa del segmento, que se encuentran en su interior.

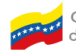

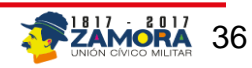

**Mapa o Plano Cartográfico:** Representación a escala de una zona determinada en la que aparecen indicados detalles de edificios, casas, límites, montañas, cerros, ríos, quebradas, etc. Esta realizado basándose en fotografías aéreas de la zona.

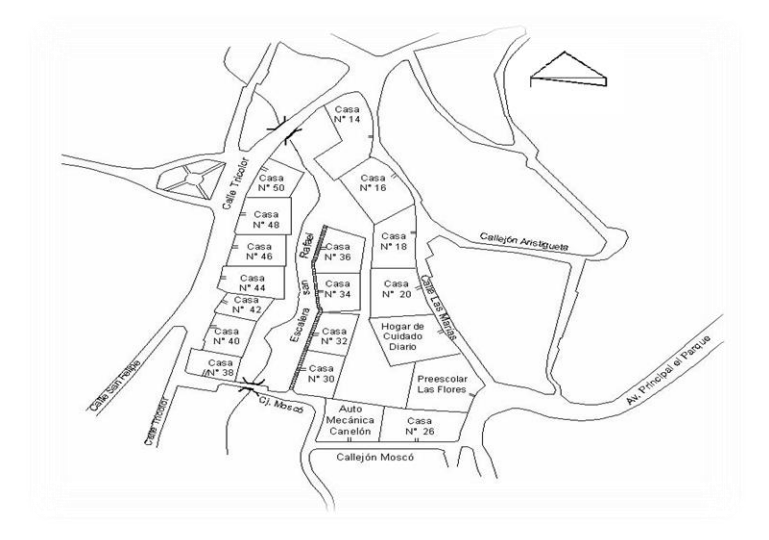

### **Descripción de límites del segmento AC-01**

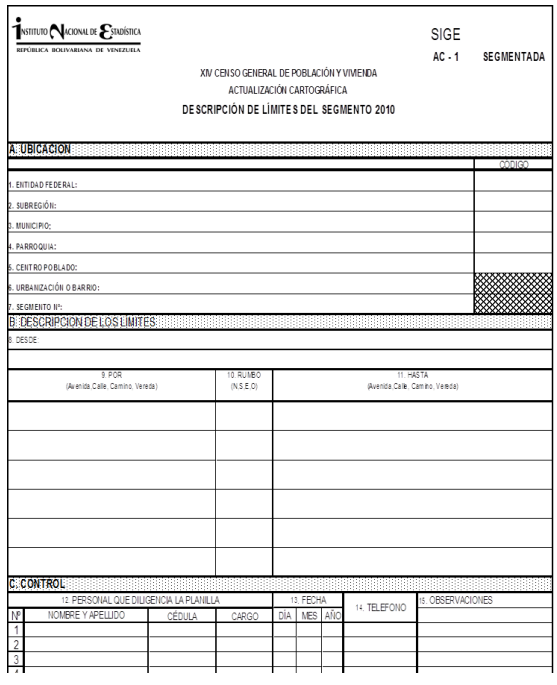

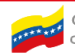

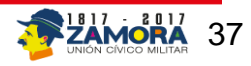

### **Descripción de límites del segmento AC-03**

En la planilla AC-3, se encuentra información referida a la, descripción de los límites del sector, ubicación geográfica, códigos de entidad, municipio y parroquias. Así como también, nombre del personal encargado de la actualización, supervisión, revisor, la fecha de la revisión, transcriptor, supervisor de trascripción, coordinador estadal, unidad de operaciones y finalmente las observaciones.

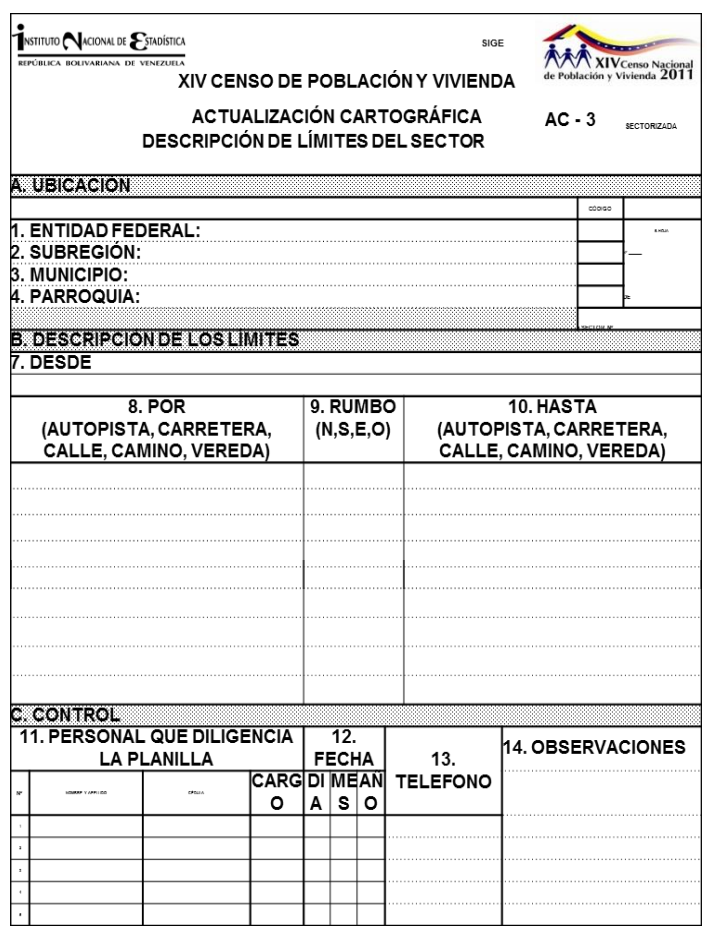

**NOTA: Todos los cambios deben ser registrados en el formato PROBLEMAS ENCONTRADOS DURANTE EL LEVANTAMIENTO incluido en la carpeta control y debe ser enviado a la Gerencia de Sistema de Información Geográfica y Estadística (SIGE).**

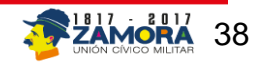

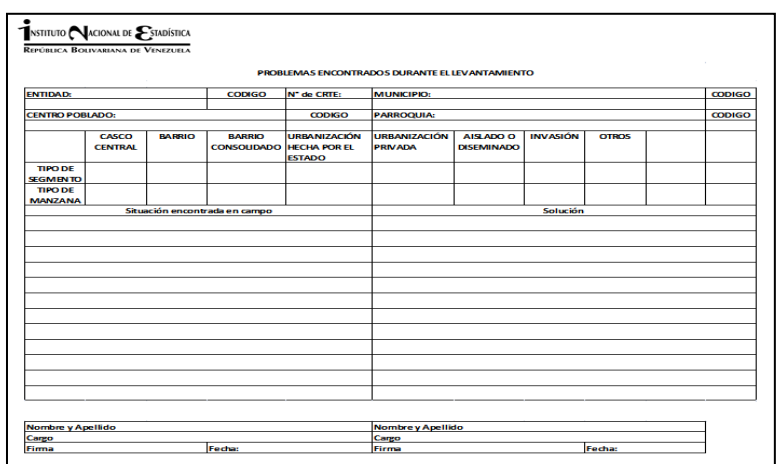

- Lápiz bicolor
- Uniforme
- Credenciales

### **2.5.2 Registro y Control de Materiales y equipo**

Este formato sirve para llevar el registro y control de los materiales y equipos que le son asignados al actualizador por la gerencia estadal. Debe ser llenado por el superior del actualizador y debe estar firmado por el funcionario emisor y el receptor.

### **2.5.3 Cronograma de Actividades**

El cronograma de actividades forma parte esencial de la planificación y seguimiento de las tareas que se deben realizar para alcanzar los objetivos de la Actualización Cartográfica, por lo tanto es necesario elaborarlo en la etapa preparatoria de las operaciones, con la participación de integrantes de la mesa técnica (Coordinador, Analista Técnico y Supervisor). Adicionalmente, debe ser utilizado frecuentemente, en la etapa de levantamiento y de cierre de las operaciones de campo, para verificar el cumplimiento de las actividades en los tiempos previstos y facilitar la realización de los ajustes correspondientes en aquellos casos que así lo ameriten. Es importante detallar las actividades implícitas en cada una las fases de la actualización lo que incluye, entre otras cosas, la programación, revisión del material recibido, estrategias de campo, control de calidad y transcripción de los datos al CRTE.

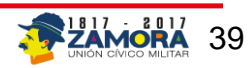

# <span id="page-39-0"></span>**3. Proceso de Transcripción de los resultados de la Actualización Cartográfica en el CRTE**

A continuación se describe, como se realiza el proceso de ingreso a la aplicación del CRTE que se utilizará para descargar en él los datos cartográficos actualizados:

### **Acceso al CRTE**

En el escritorio del equipo se visualizará un icono azul con forma de casa y el nombre de **CRTE**, es el acceso directo al Sistema de Recolección y Transmisión de Encuestas.

Para ingresar al sistema se debe hacer doble Click directamente en el  $\frac{1}{\sqrt{1-\frac{1}{2}}}\$ icono

para dar inicio al Sistema de Recolección y Transmisión de Encuestas. Seguidamente el Sistema presentará la pantalla de conexión a la Base de Datos.

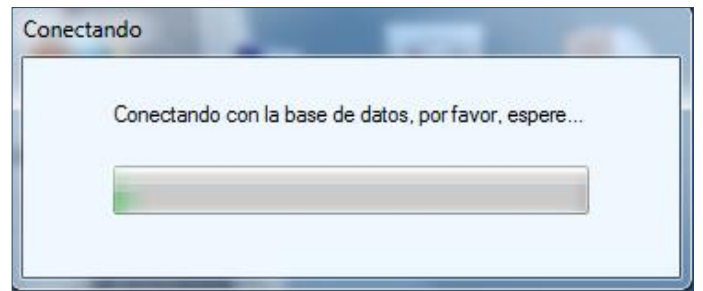

(De no existir conexión deberá notificarle al Analista Informático).

Una vez conectado a la Base de Datos, se reflejará la Pantalla de Autenticación de Usuario, donde se solicitará el inicio de sesión a través de un Usuario y una Contraseña. Una vez validados los datos ingresados, se le proporcionará acceso a los módulos correspondientes a su perfil de usuario.

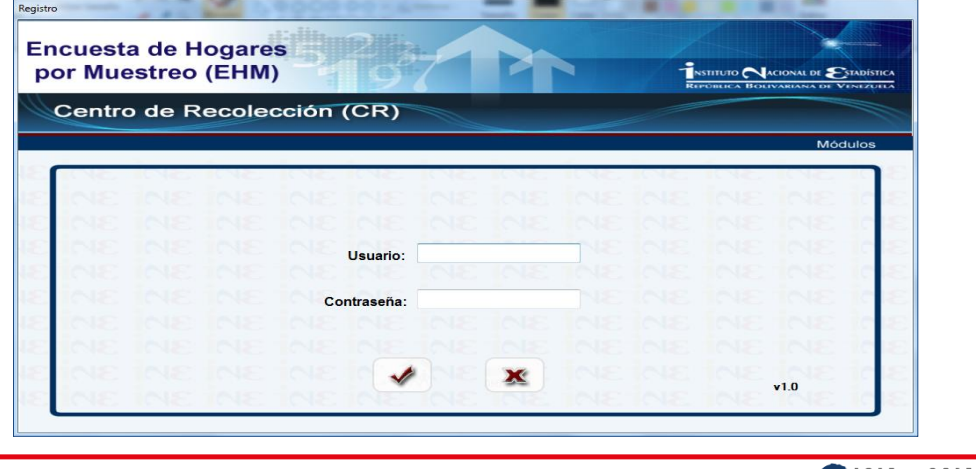

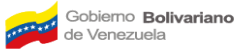

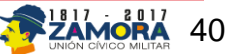

**Nota:** Para salir del Sistema elija la opción **x** y aparecerá la pantalla de cancelación de la autentificación en la cual deberá seleccionar  $\sqrt{\frac{A^2}{2}}$  o  $\sqrt{A^2}$  para salir del sistema como se muestra a continuación:

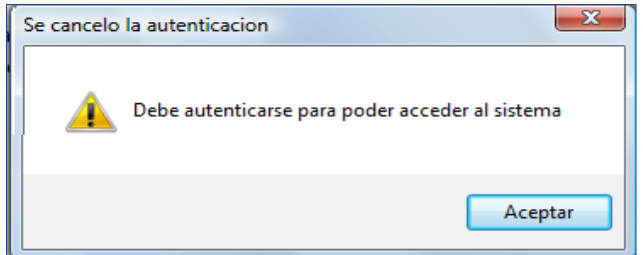

### **Autenticación de Usuario**

Si el usuario no sale del sistema sino que permanece en él, podrá continuar con el ingreso al Sistema del Centro de Recolección y Transmisión de Encuesta (CRTE).

Para ingresar al Sistema realice los siguientes pasos:

- □ Hacer Click en el campo Usuario.
- En el campo "Usuario" registrar el nombre que le ha sido asignado, en letras mayúsculas.
- □ Seguidamente en el campo "Contraseña" colocar la clave de acceso que se le ha asignado. ✔
- □ Presionar la opción o pulsar la tecla ENTER para continuar.

Una vez ingresado los datos, la aplicación validará su registro. Si la información suministrada no es válida, inmediatamente aparecerá la siguiente pantalla de error de autenticación.

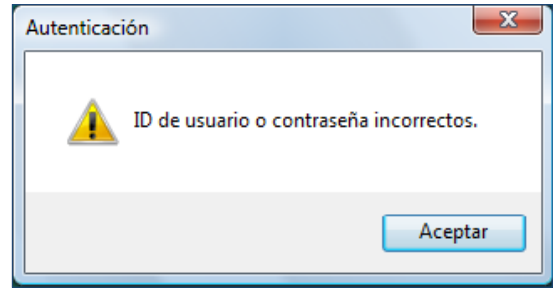

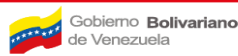

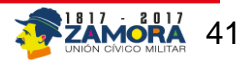

En este caso, haga Click en **Aceptary o en example y aparecerá nuevamente la pantalla de** Autenticación de Usuario,

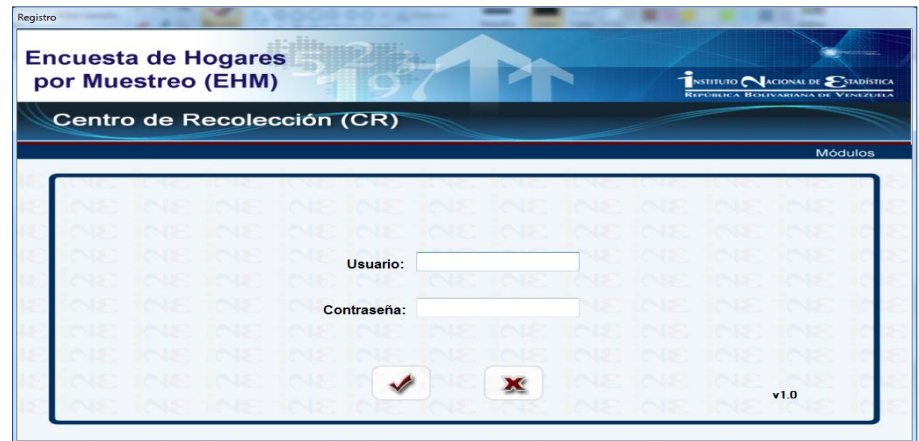

Registre nuevamente sus datos de Usuario y Contraseña. De persistir el error deberá comunicarse con el Analista Informático.

Si la información suministrada es válida, el sistema mostrará la pantalla de bienvenida al Usuario la cual será personalizada con el nombre y el perfil del usuario, confirmando su registro y permitiéndole el acceso a la pantalla principal del programa.

### **Pantalla de Bienvenida al Usuario**

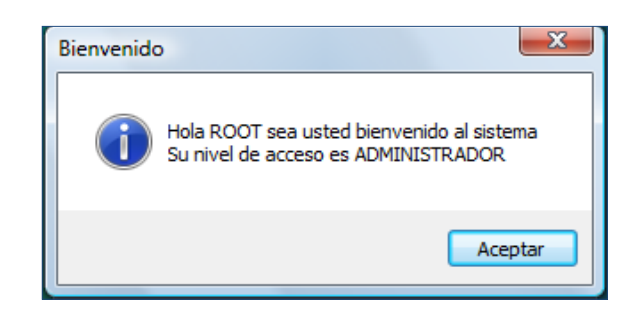

Haga Click en **LACEPTAR** y aparecerá la pantalla principal del Sistema del Centro de **Recolección y Transmisión Estadal** (CRTE). (Si presiona **igualmente lo llevará a la** pantalla principal del sistema).

### **Pantalla Principal del Sistema del CRTE**

La Pantalla Principal del Sistema del **CRTE**, presenta una serie de opciones para navegar en él, entre ellas la **Barra de Comandos**, que presenta las opciones del menú (se encuentra en la parte superior de la pantalla) y los **Gestores del Sistema** mediante

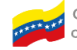

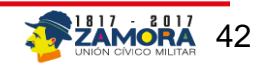

los cuales se tendrán acceso a los diferentes Módulos Disponibles, (parte central de la pantalla).

El acceso a estos módulos depende del perfil del usuario que ingrese, es decir, estarán habilitados o inhabilitados de acuerdo a la permisología establecida para cada tipo de usuario dependiendo de las funciones asignadas a su cargo, igual ocurre en algunas opciones del menú.

### **Pantalla principal del Sistema del CRTE.**

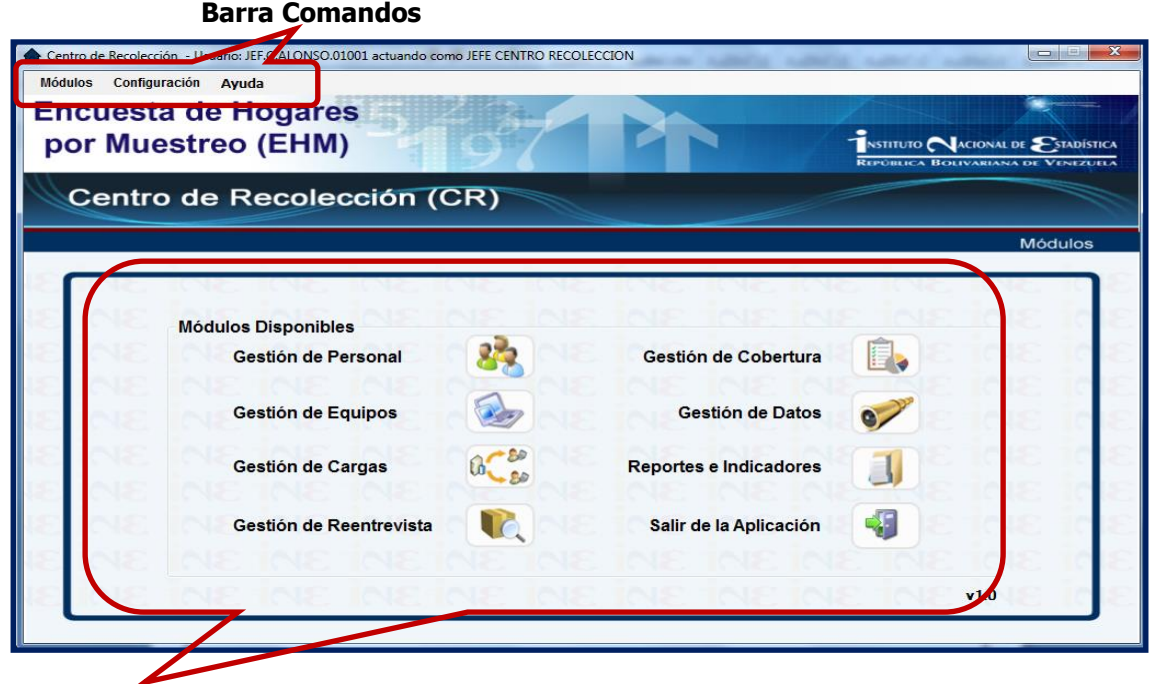

**Gestores del Sistema**

**Opciones del Menú de la Pantalla Principal.**

**Barra de Comandos:** Ésta presenta tres (3) Módulos Configuración Ayuda opciones, las cuales a su vez tienen diferentes comandos que permitirán operar el sistema.

**Opción "Módulo": Al hacer click en Módulos se habilitará, tal** como se muestra en pantalla siguiente, y se podrá tener acceso a los diferentes Módulos del Sistema y a la opción Salir de la Aplicación. Es importante recalcar

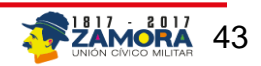

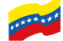

que al igual que en los Gestores del Sistema, existirán dependiendo del perfil del usuario, módulos habilitados o inhabilitados.

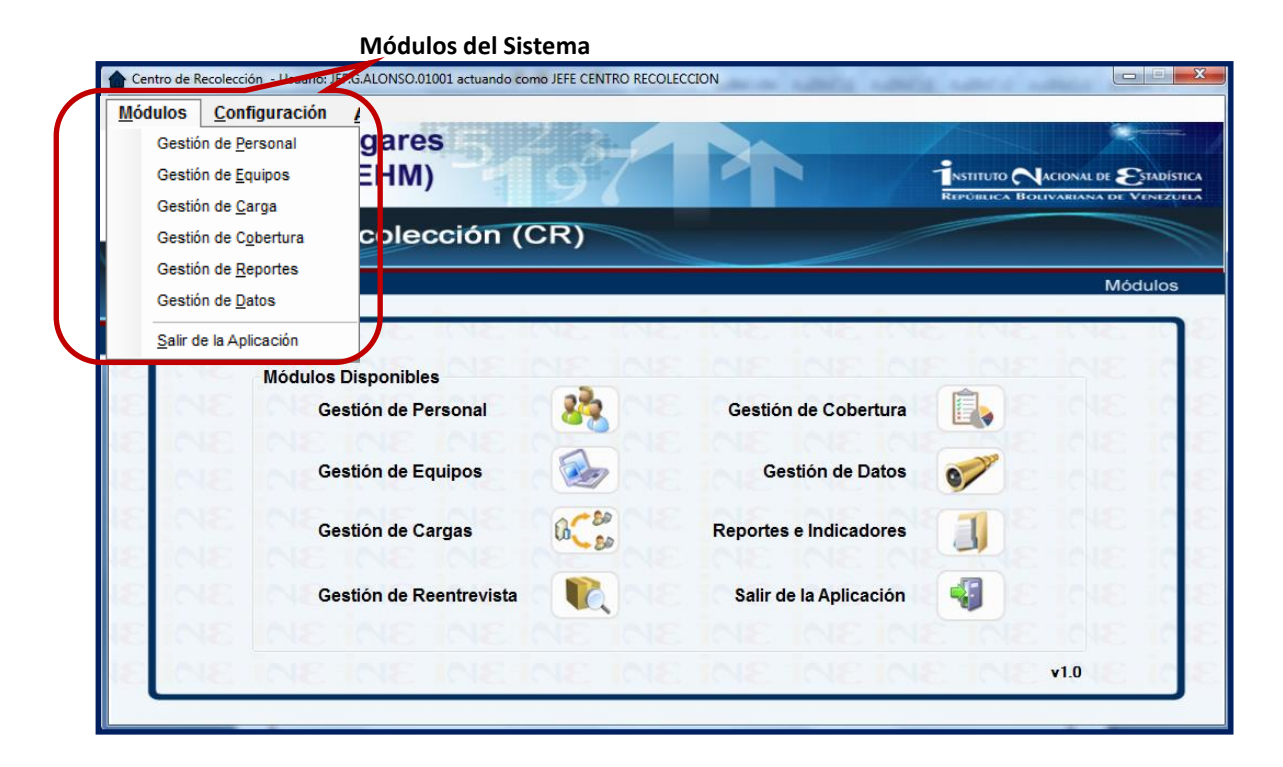

### **Pantalla Principal con la opción "módulos" habilitada.**

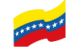

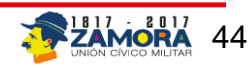

#### **Módulos del Sistema**

En esta sección de la pantalla principal del Sistema del CRTE se podrá acceder a los módulos de gestión de la aplicación de dos maneras, haciendo click directamente sobre el módulo que se desea activar o ingresando por el comando módulo ubicado en la línea de comandos ubicada en la parte superior de la pantalla. Los módulos que son accesibles al usuario se observarán en negrillas para diferenciarlos de los que no lo son.

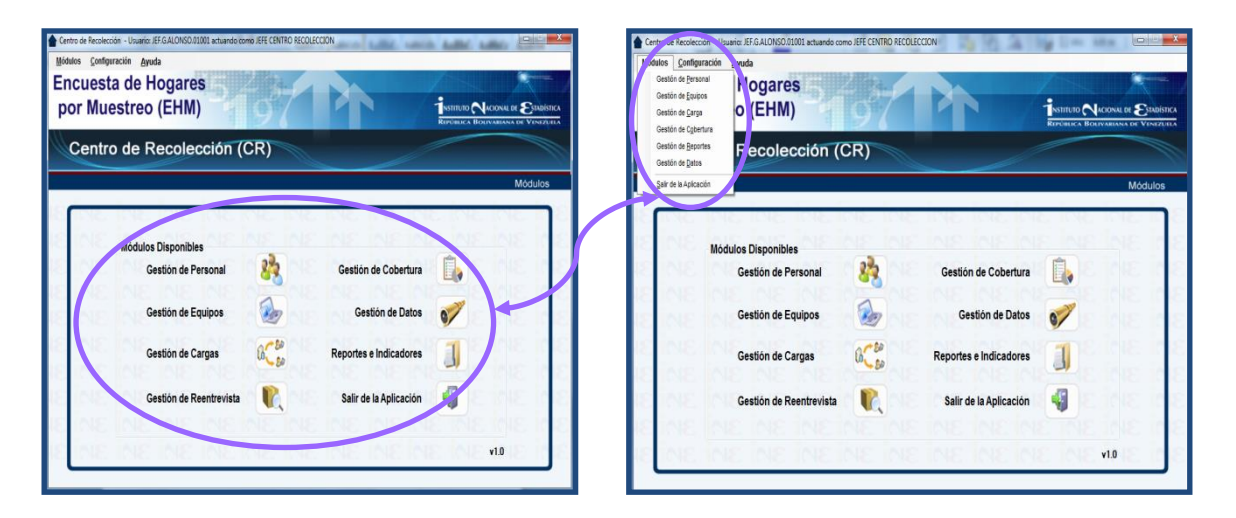

**Inicio del proceso de Transcripción de datos provenientes de la actualización**

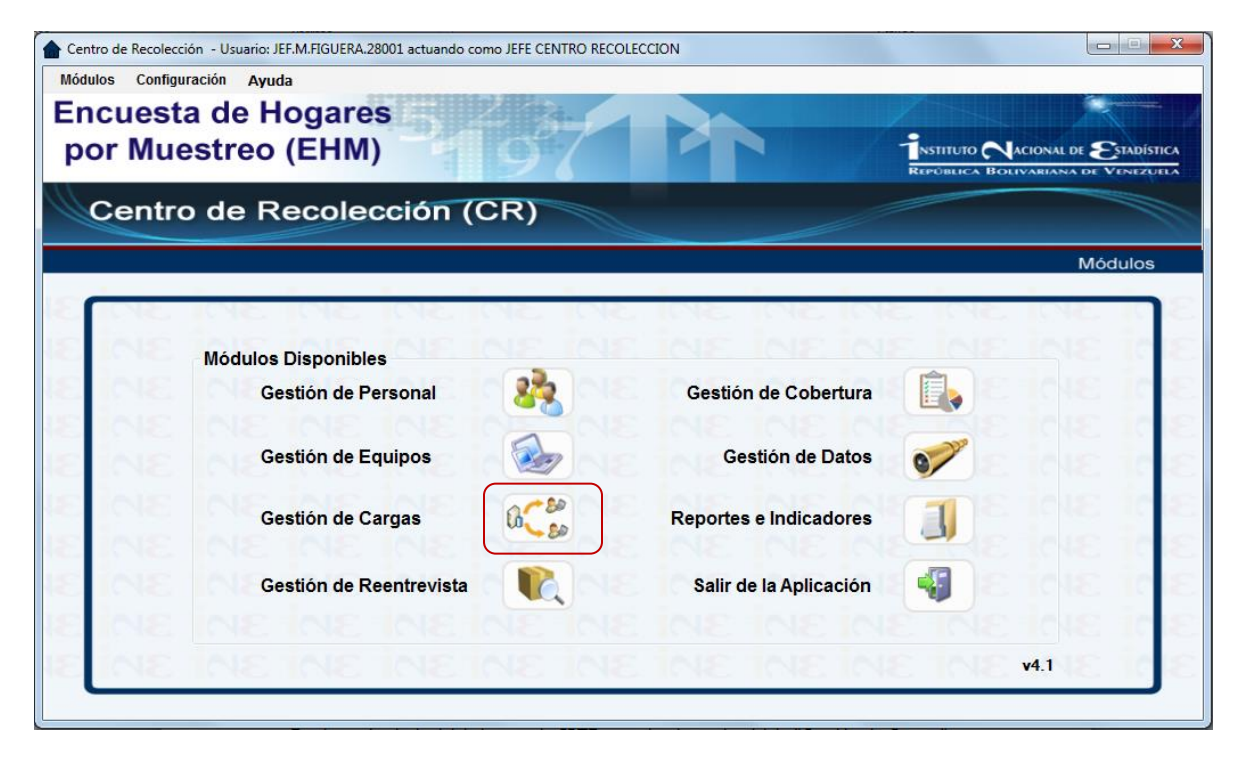

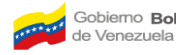

En el menú principal del sistema de CRTE, se selecciona el módulo "Gestión de Cargas" (Esta enmarcado en rojo) y aparece la siguiente pantalla:

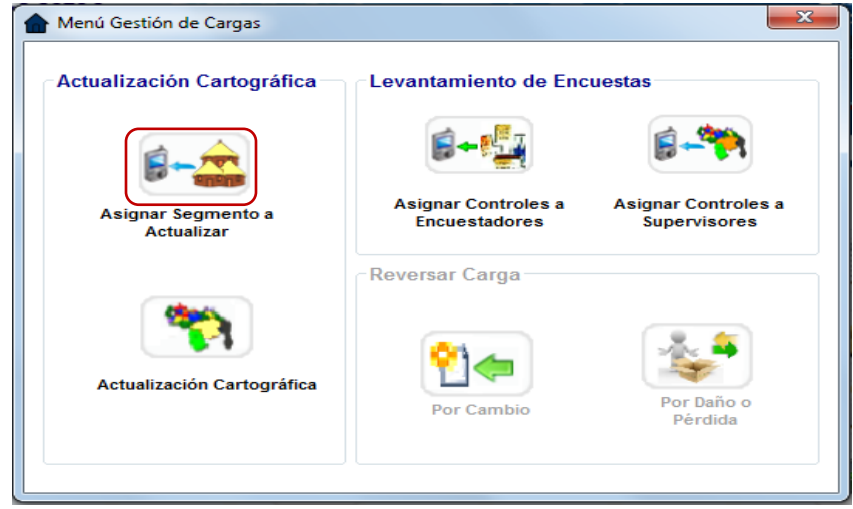

Seguidamente, se procede a seleccionar en el módulo de "**Actualización Cartográfica**" la opción de **"Asignar Segmento a Actualizar"** y aparecerá la siguiente pantalla, en donde se pueden observar los registros de los segmentos o sectores asociados al proyecto bajo estudio y, de los cuales según lo planificado, se harán las asignaciones correspondientes al funcionario responsable (supervisor/actualizador).

**Nota: el segmento o sector viene con todas las unidades inmobiliarias registradas en la base de datos SIGE, de tal manera que la actualización que hará el actualizador contempla todas las Unidades Inmobiliarias contenidas en el segmento o sector correspondiente.**

A continuación el Analista Informático procede a ejecutar, según lo planificado, la distribución y asignación de las cargas de trabajo a los funcionarios involucrados mediante la pantalla del CRTE que se muestra a continuación:

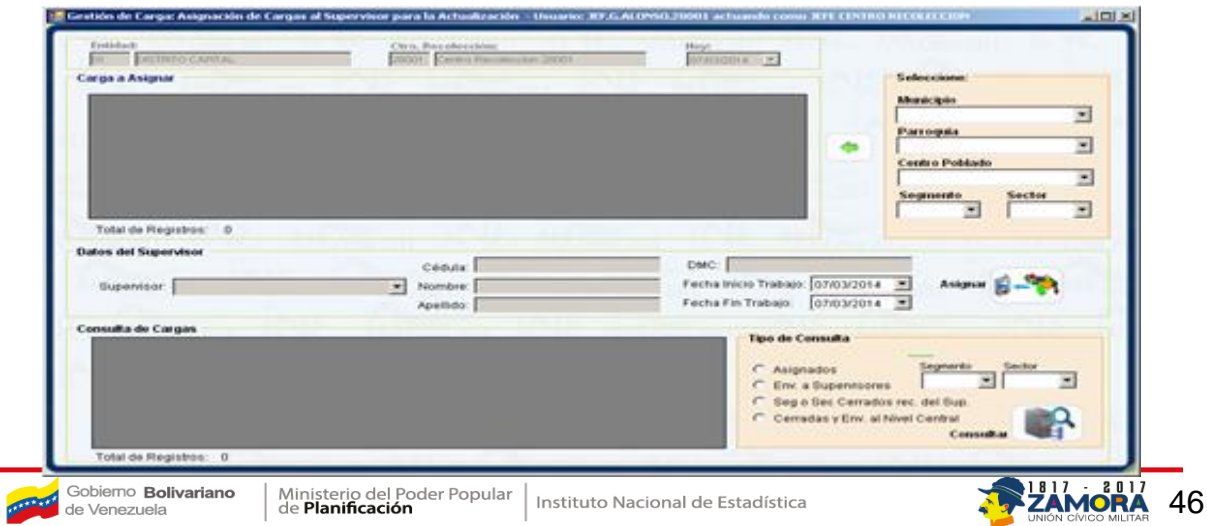

Con la carga de trabajo asignada el actualizador/supervisor y la entrega del material para realizar el diligenciamiento de actualizar la zona (la carpeta contentiva de los planos, croquis, y el RUI correspondientes, éste último si es necesario) previa validación y aceptación del mismo, se dirige a la zona para hacer la actualización respectiva, a fin de registrar los cambios detectados en la zona. Culminado éste proceso, se dirige a la oficina en donde comenzará la transcripción previa aprobación de la mesa técnica de los resultados obtenidos por el actualizador, en caso contrario se solicita un control de calidad in situ para validar esta actividad y pasarla a transcripción.

El analista informático habilita el CRTE para realizar la transcripción por parte del actualizador, además deberá orientar y asistir al actualizador en las primeras de cambio hasta tanto éste último domine la actividad, sin embargo siempre deberá atender las contingencias que puedan presentarse durante la transcripción. El transcriptor al habilitar el CRTE con el usuario y clave asignada, pulsa el comando de **"Gestión de Carga"** con lo cual el sistema da acceso a la pantalla:

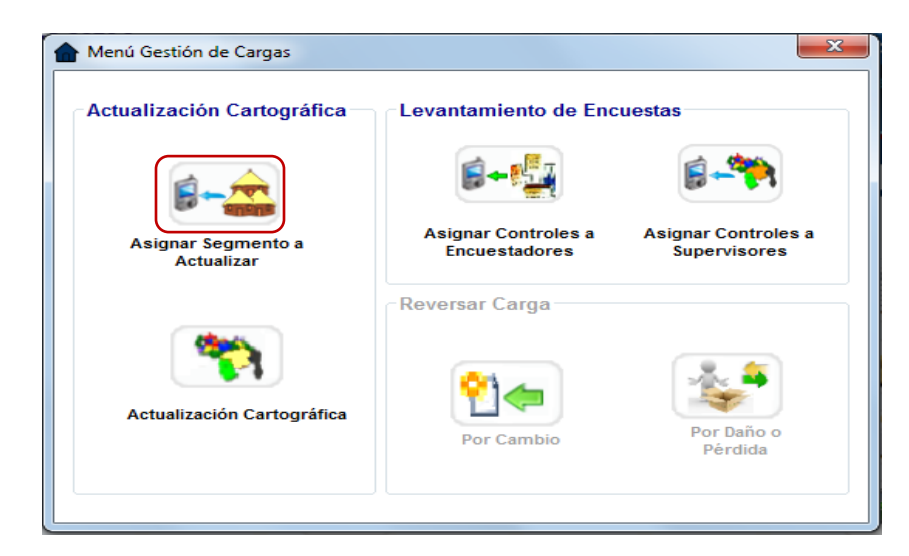

El transcriptor deberá pulsar el icono **"Actualización Cartográfica**" y se desplegará la siguiente pantalla en donde comenzará con la actividad de transcribir solo los cambios de que fueron objeto las Manzanas, Parcelas, Edificaciones y las Unidades Inmobiliarias.

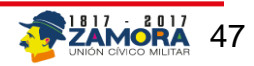

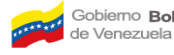

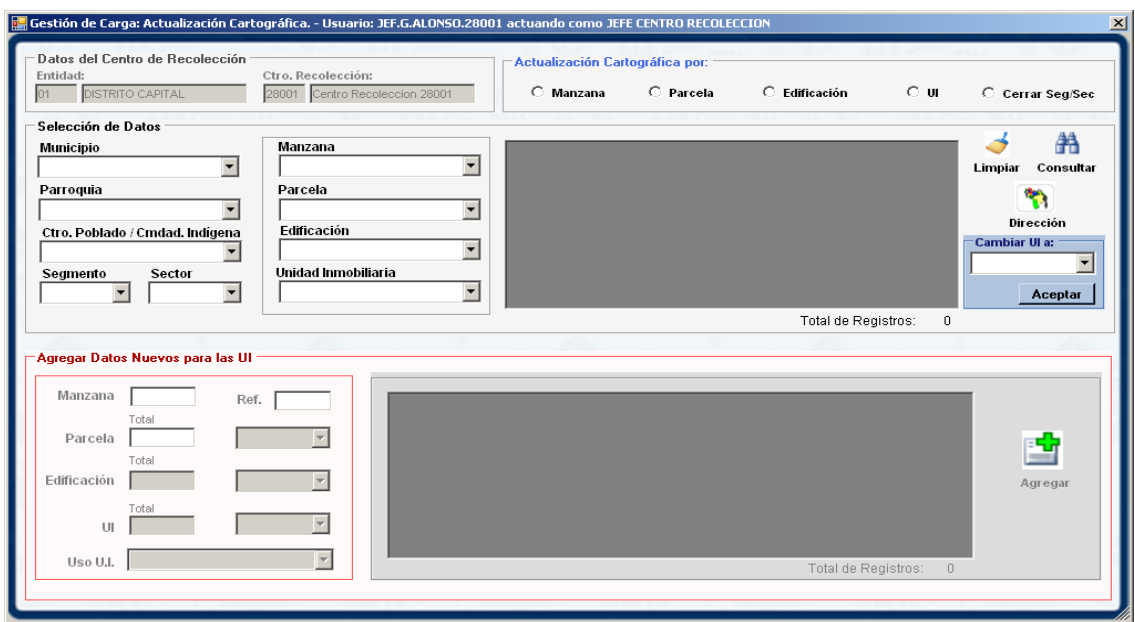

La pantalla en referencia, consta de 4 grupos o paneles que permiten la transcripción de los datos actualizados en campo por el método tradicional. En este sentido vale la pena insistir en que solamente se deben cargar los cambios detectados, de seguida la descripción de los paneles: **Datos del Centro de Recolección**: Presenta los datos de la Entidad y el Centro de Recolección, en forma automática.

- **Actualización Cartográfica por**: este panel contiene a su vez 5 opciones (manzana, parcela, edificación, UI, cerrar seg/sec) que permiten realizar la actualización por niveles, vale decir, incorporar ajustes a los datos originales por cada una de las opciones mencionadas manteniendo estos datos en los niveles más pequeños por Ejemplo, Se modifican los datos a nivel de manzana éstos se mantienen para las parcelas, edificaciones y la UI, si son parcelas se mantiene para las Edificaciones y UI, así sucesivamente.
- **Selección de Datos**: Permite al actualizador activar los datos del segmento asignado para registrar aquella información que sufrió modificación.
- **Agregar Datos Nuevos para las UI**; Permite incorporar nuevas manzanas, parcelas, edificaciones o Unidades inmobiliarias (UI).

El actualizador debe comenzar por determinar la modalidad por la cual va a comenzar la transcripción, luego en el panel "**Actualización Cartográfica por**:" elige la opción requerida, (se sugiere el orden: manzana, parcela, edificación, UI, tal y como se presenta en la pantalla), posteriormente se ubica en el panel de "**Selección de Datos"** para activar los campos hasta el de **manzana** o de acuerdo al orden elegido, con el propósito de partir de lo general a lo específico y optimizar el tiempo de transcripción, luego sigue con

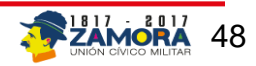

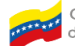

los campos sucesivos, por supuesto que debe pulsar el icono  $\Box$  para que se active la opción deseada.

Al seleccionar la opción **"Manzanas"** en el módulo de "A**ctualización Cartográfica por:"**  se podrá consultar y registrar los resultados de la actualización del segmento en esta área, es decir, realizar cambios o ajustes en los datos asociado con la manzana, además, se puede ingresar una nueva manzana. Para esta última actividad se debe:

- En el panel de la **"selección de datos"** activar la manzana que le precede, por ejemplo si la nueva manzana se encuentra entre la 2 y 3 se activa aquellas que en orden se encuentra antes, en el ejemplo citado será la 2.
- Luego se pasa al panel **"Agregar Datos Nuevos para las UI**", donde se registran los datos correspondientes a la manzana activa. Se **pulsa el icono y se** confirma el ingreso de los nuevos datos. Agregai
- También se podrá Consultar los registros que se encuentran en la manzana, incluso se podrá revisar la Dirección, en caso de querer cambiar algún dato a nivel de manzana, lo mismo pasa si seguimos bajando hasta llegar a la unidad inmobiliaria.

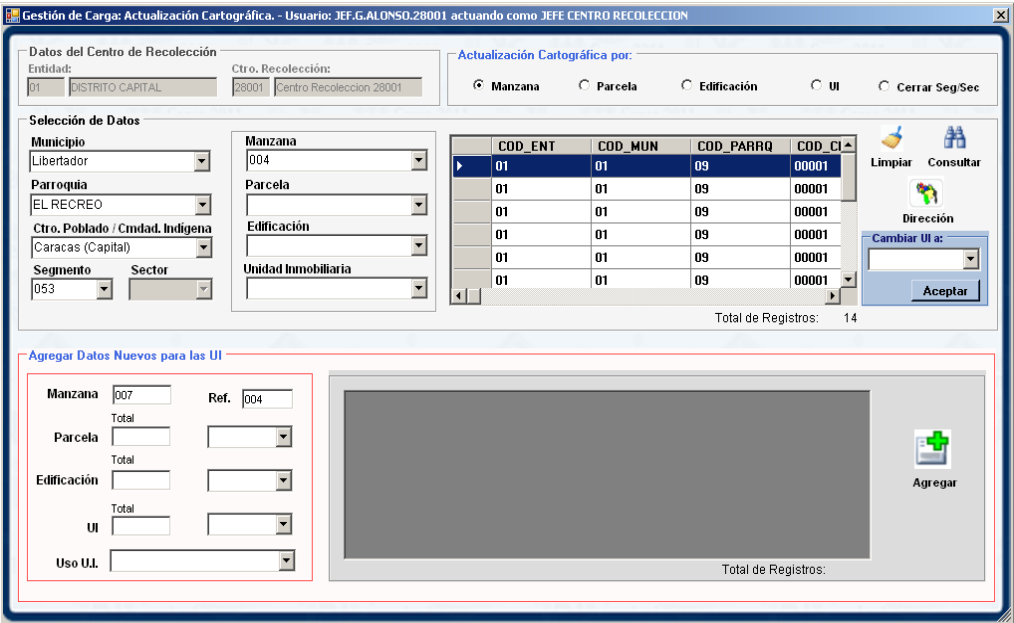

Por ejemplo si se desea ingresar una nueva manzana:

- 1. En **"actualización cartográfica por:**" se posiciona a opción de manzana,
- 2. En el panel "**Selección de Datos**", se selecciona la manzana (municipio, parroquia, centro poblado, segmento o sector) de referencia, que se encuentra

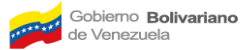

más cerca y limita con la nueva, además que le precede geográficamente (Ejemplo; si esta entre las manzanas 5 y 6 se coloca la 5),

- 3. En el panel **"Agregar Datos Nuevos para las UI"** en el campo de *"manzana"* aparece el número asignado a la nueva manzana y en el de *"Ref."* el número de la manzana de referencia, por lo que hay que completar el resto de los datos que conforman la nueva manzana y al finalizar se confirma el  $\frac{1}{\sqrt{2}}$  ingreso al pulsar el icono Agregar
- 4. Si desea revisar los datos del nuevo ingreso, se ubica la manzana en el panel **"Selección de Datos**" paso 2 y **na luego pulsar el icono**

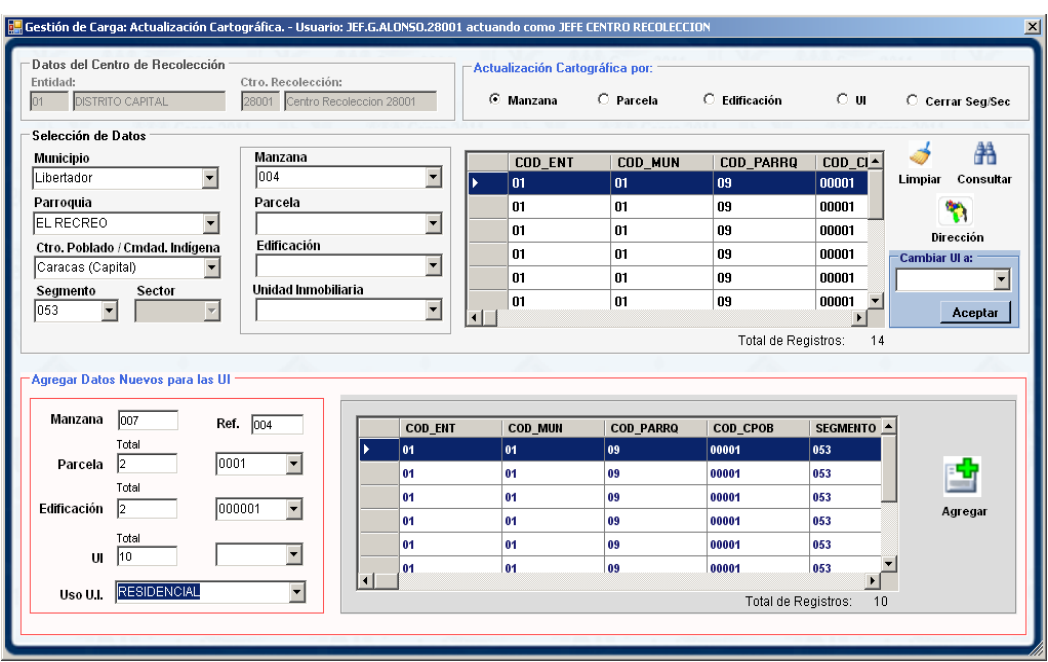

Otra opción que nos permite esta pantalla, es actualizar estatus a unidades existentes en el sistema.

Para esto se debe hacer la selección de la unidad deseada en el panel "Selección de Datos" y oprimir el botón "Consultar", al ver el registro en el recuadro, entonces podemos seleccionar el estatus deseado y se oprime el botón "Aceptar".

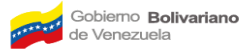

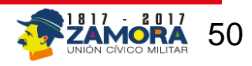

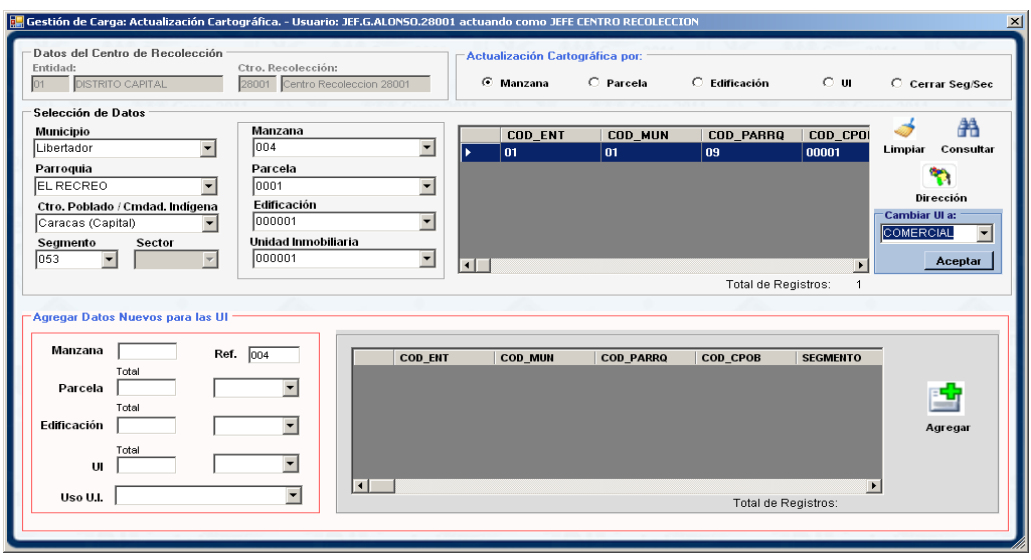

Sí se desea modificar las direcciones a todos los niveles se puede ir trabajando desde la manzana hasta llegar a la unidad inmobiliaria, es decir, los cambios se va a ir haciendo en cascada, por ejemplo, sí se cambia algo a nivel de manzana esos cambios afectan a todos los registros dentro de ese nivel.

Entonces al seleccionar un dato en particular y oprimir el botón "Dirección", se abrirá una pantalla con los datos del registro seleccionado, según las variables presentes en la planilla RUI-3 perteneciente a la gerencia de SIGE.

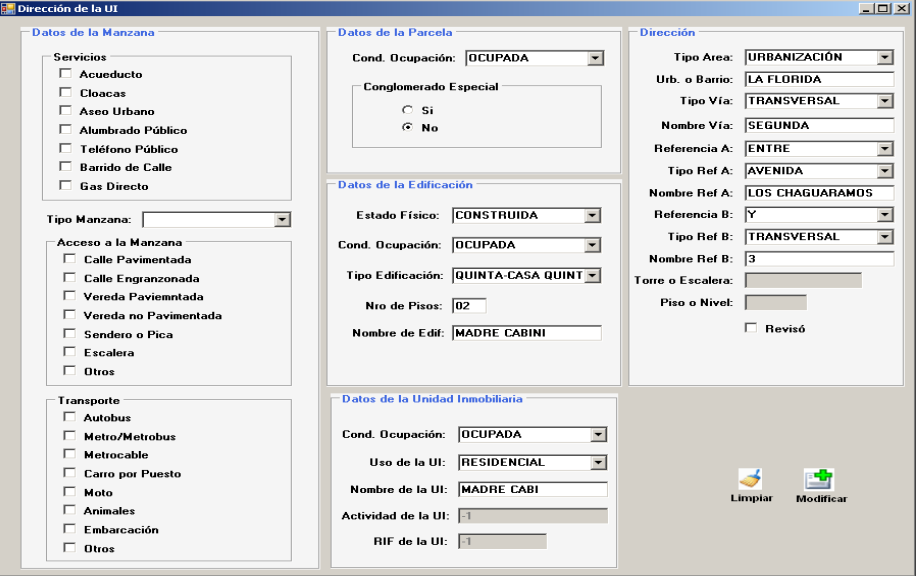

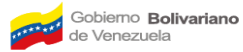

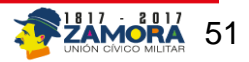

La idea de esta pantalla es presentar la información que tiene el sistema en la base de datos de cada unidad inmobiliaria y actualizarlos acorde con los resultados de las Operaciones de campo.

Por último, sí se desea cerrar el segmento, entonces se debe seleccionar la opción "Cerrar Seg/Sec" en el panel "Actualización Cartográfica por", luego en el panel "Selección de Datos" seleccionar el segmento o sector deseado y vemos como se llena el recuadro con todas las unidades presentes en el segmento seleccionado, se procede a oprimir el botón "Cerrar".

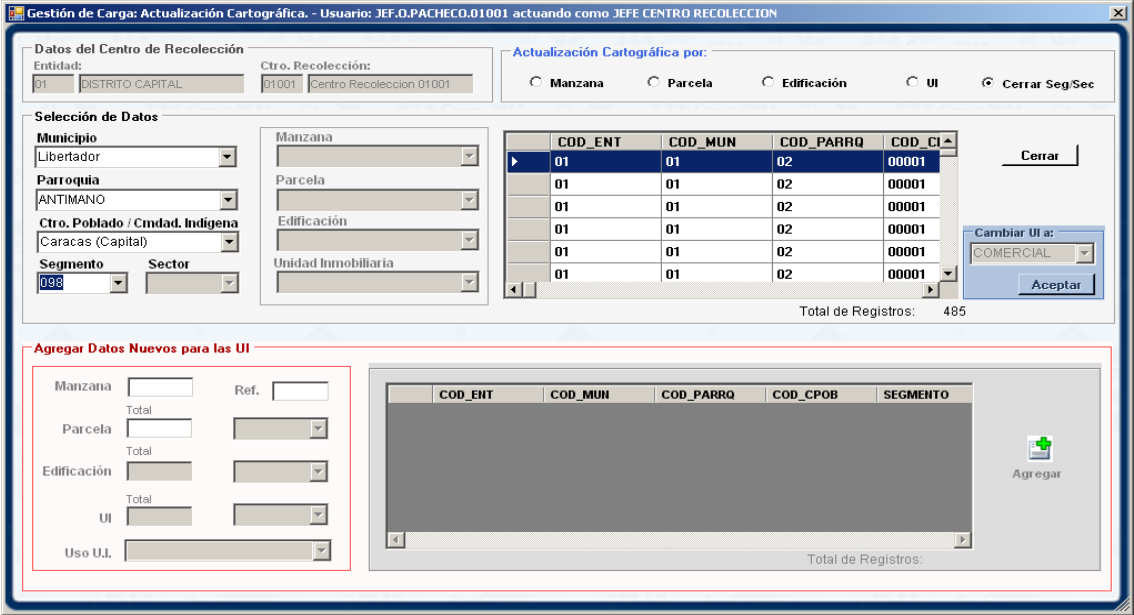

Ya los datos estarán listos para asignarlos al encuestador.

**Adicionalmente, es necesario en esta fase, garantizar la total cobertura de las distintas áreas geográficas incluidas en el estudio correspondiente, ya que la misma es fundamental para asegurar la efectividad del diseño muestral establecido, así como la exacta ubicación de las unidades a ser investigadas, lo que a su vez es un primer requisito para la posterior recopilación de los datos. De tal manera que se hace necesario la descripción de cada uno de los pasos a seguir, quienes los ejecutan y los garantes de su cumplimiento**

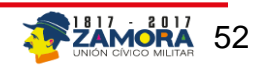

# <span id="page-52-0"></span>**4. Pasos a seguir en el proceso de Actualización Cartográfica y Transcripción de los datos.**

Con la decisión de actualizar todo el segmento y el lote a diligenciar, las Gerencias Estadales reciben, vía electrónica la información cartográfica digitalizada la cual es remitida por SIGE (Actualmente planos y croquis)

- 1. El Analista Informático desde el CRTE de la entidad accede a Nivel Central y captura el Registro de Unidades Inmobiliarias correspondiente.
- 2. En la mesa técnica el Operador del CRTE, el Analista Técnico y el Supervisor de Campo, realizan el cotejo correspondiente entre las dos fuentes de información a los efectos de evaluar la consistencia entre los datos, así como la revisión de la vigencia que tenga el material sobre la base de la última actualización a la que fue sometida.
- 3. Una vez validadas las informaciones en físico y digital, incluyendo los ajustes y correcciones a que hubiere lugar, el Gerente Estadal, el Analista Técnico, el Coordinador y el Supervisor, planifican la actualización del segmento en campo.
- 4. La mesa técnica planifica y asigna las cargas de trabajo de los actualizadores, la cual queda registrada en el Centro de Recolección y Transmisión de Encuestas (CRTE) de la Gerencia Estadal. Por su parte el Analista Informático ejecuta las asignaciones.
- 5. Posteriormente el Analista Técnico le suministra la carpeta al Supervisor de Campo con la información del segmento (sector) que deben ser actualizados.
- 6. El Supervisor de Campo con el Actualizador responsable de la actualización del segmento, comprueban que las cargas de trabajo en digital, se correspondan con las carpetas contentivas del material cartográfico y con lo establecido en la fase de planificación.
- 7. Finalmente se lleva a cabo la actualización en campo donde el Actualizador realiza las siguientes tareas:
	- Reconocimiento preciso de la ubicación y los límites del segmento o sector, mediante un recorrido del mismo.
	- Actualización de la cartografía (mapas y croquis) y del registro de unidades inmobiliarias (RUI) del segmento o Sector, es decir, conteo y verificación de la existencia de UI contenidas en la carpeta, así como la incorporación de las modificaciones que sean detectadas (incorporaciones o eliminación de UI).

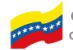

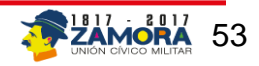

- La incorporación o eliminación de las UI, deben registrarse en el mapa del segmento o sector incluido en la carpeta de acuerdo a las instrucciones que se detallan en este manual.
- Evaluación de los resultados de la actualización del segmento por parte de la mesa técnica, donde se decide la transcripción de la información o un control de calidad en la zona.
- Transcripción en el Centro de Recolección y Transmisión de Encuestas (CRTE) los datos del segmento actualizado.
- Control de calidad de la transcripción. (Miembros de la mesa técnica)
- Cierre de la actualización.
- CRTE procesa, divide el segmento y selecciona el lote objeto de estudio.
- Elaboración de la cartografía en limpio por parte del Actualizador.
- Elaboración del croquis del lote seleccionado (solo cuando existan cambios significativos en la zona donde se encuentre ubicado).

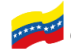

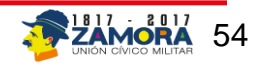

# **Anexos**

# **PLANILLA AC-3**

### **Descripción de límites del sector**

<span id="page-54-0"></span>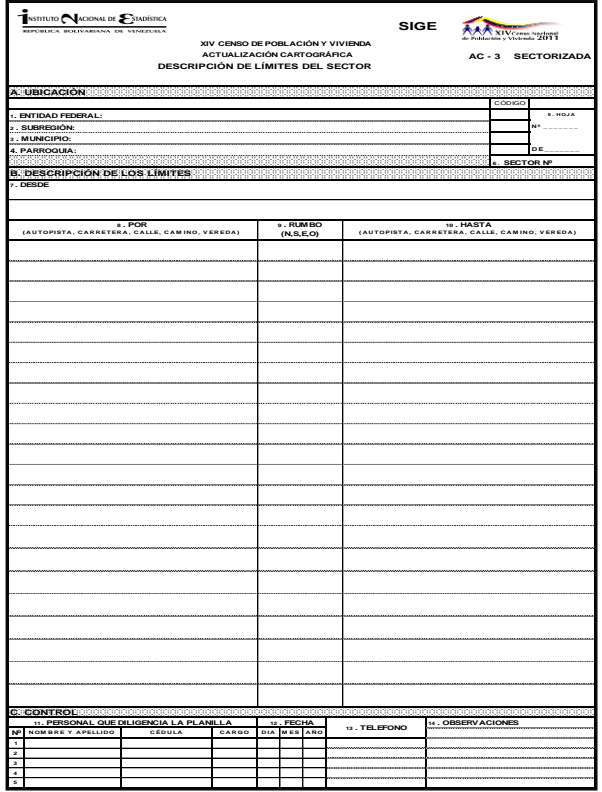

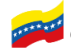

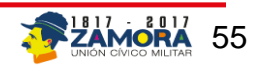

# **Descripción de límites del segmento AC-01**

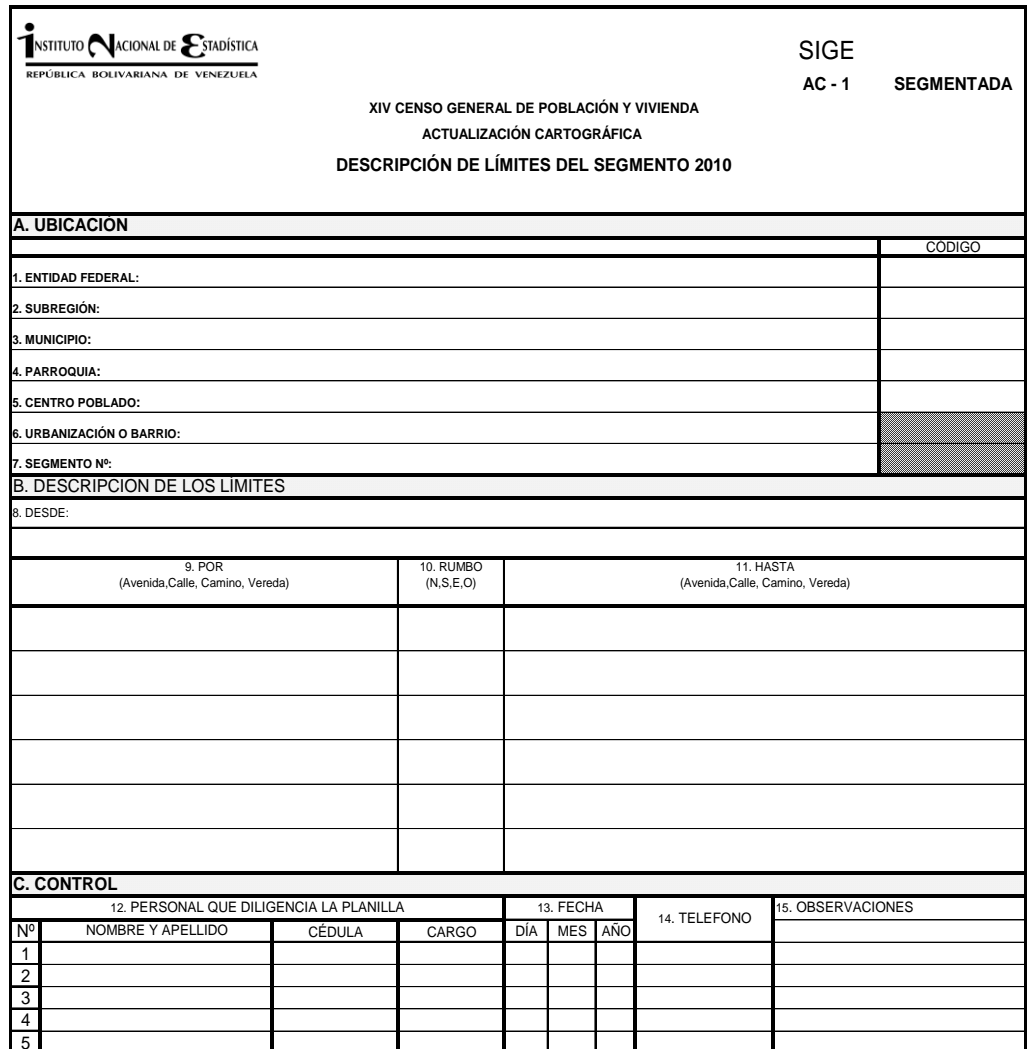

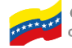

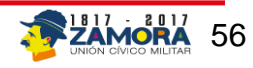

INSTITUTO NACIONAL DE ESTADÍSTICA República Bolivariana de Venezuela

#### **Planilla de conversión**

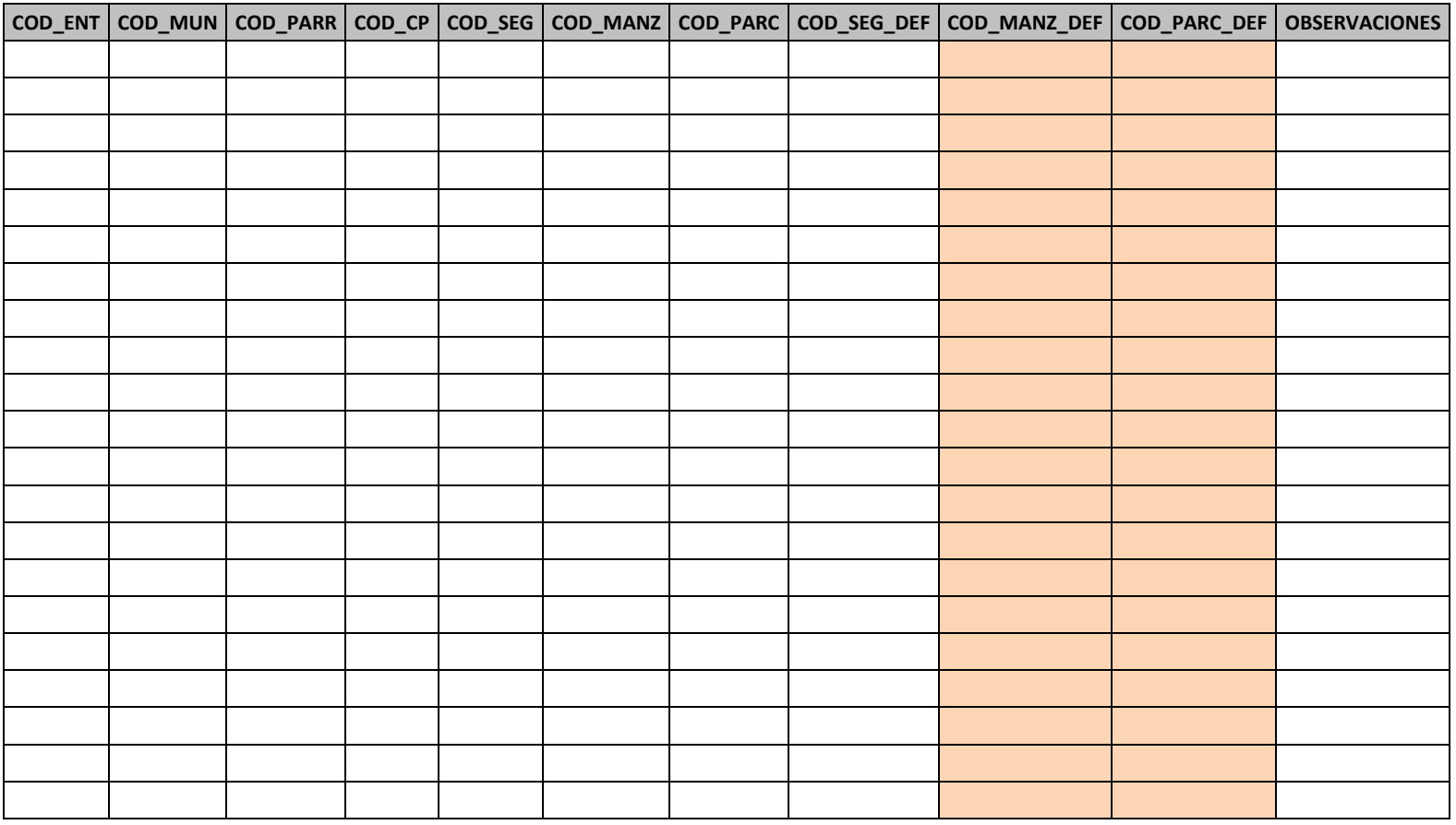

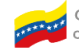

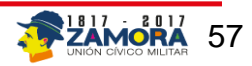

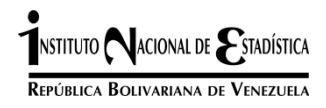

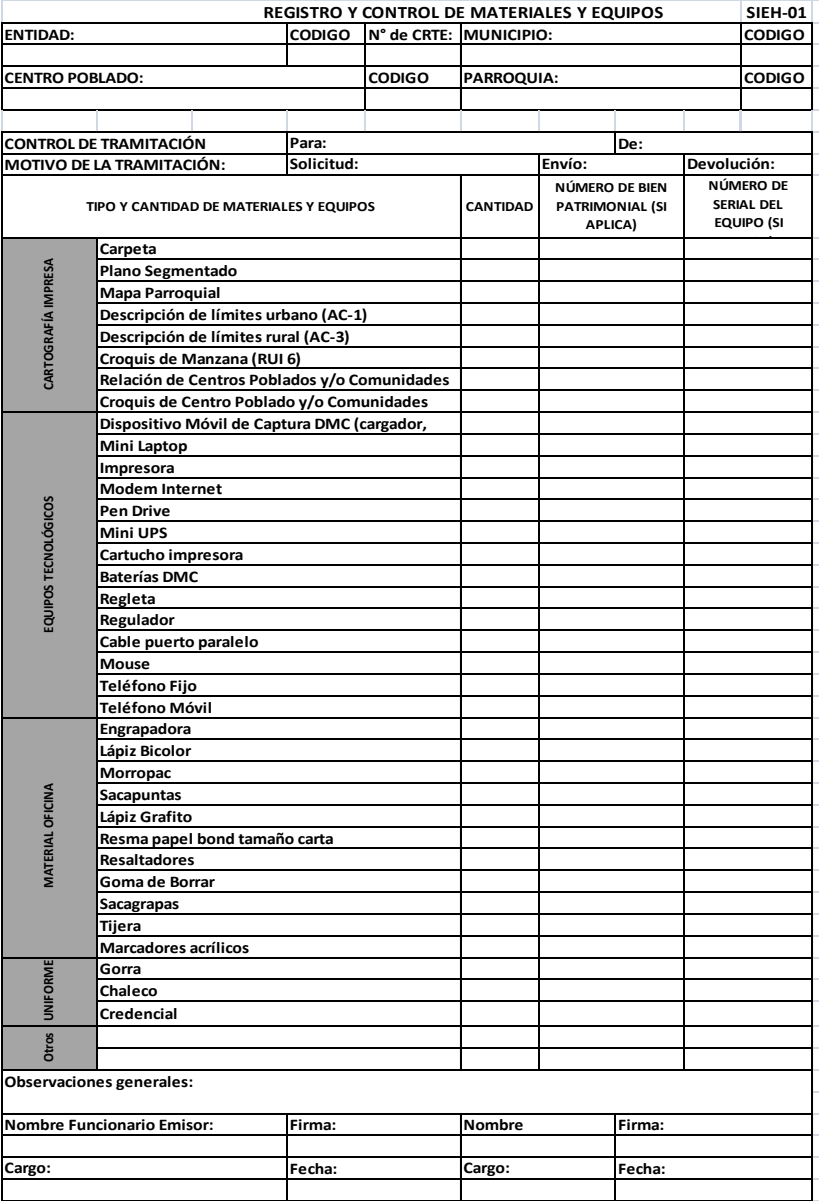

# **Formato Registro y control de materiales y equipos**

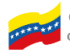

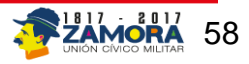

# **Formatos de Cronograma de actividades**

Preparatorio.

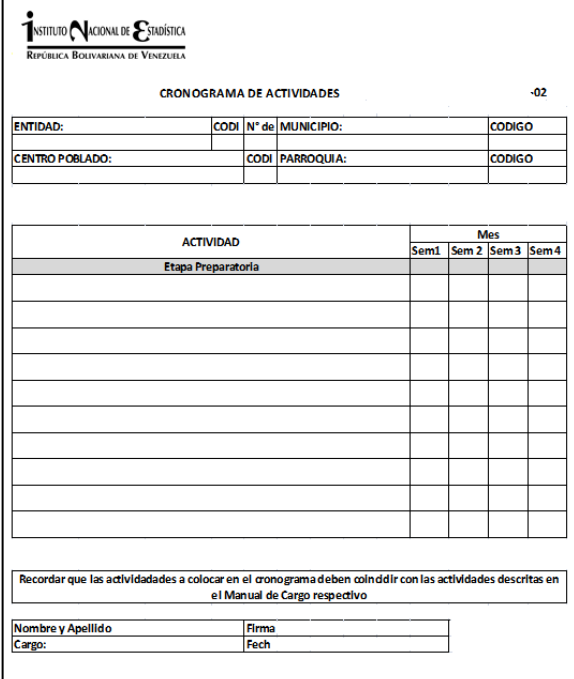

### Levantamiento

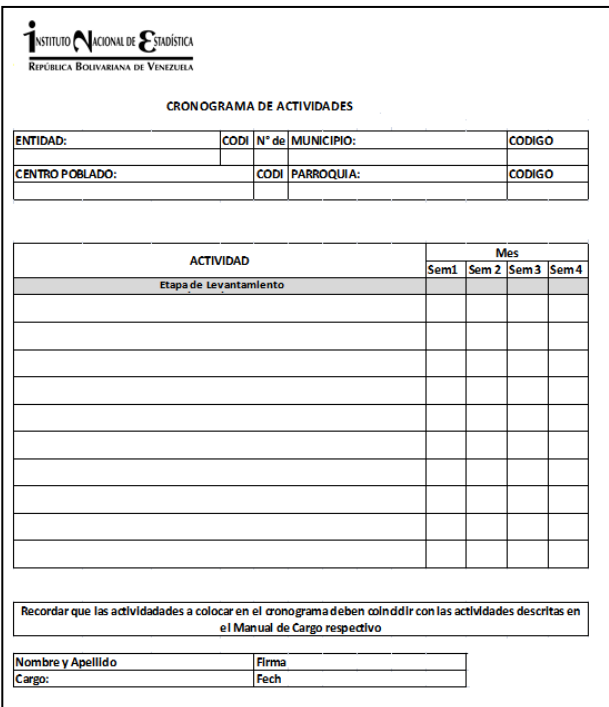

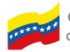

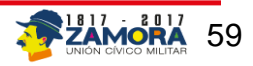

Cierre

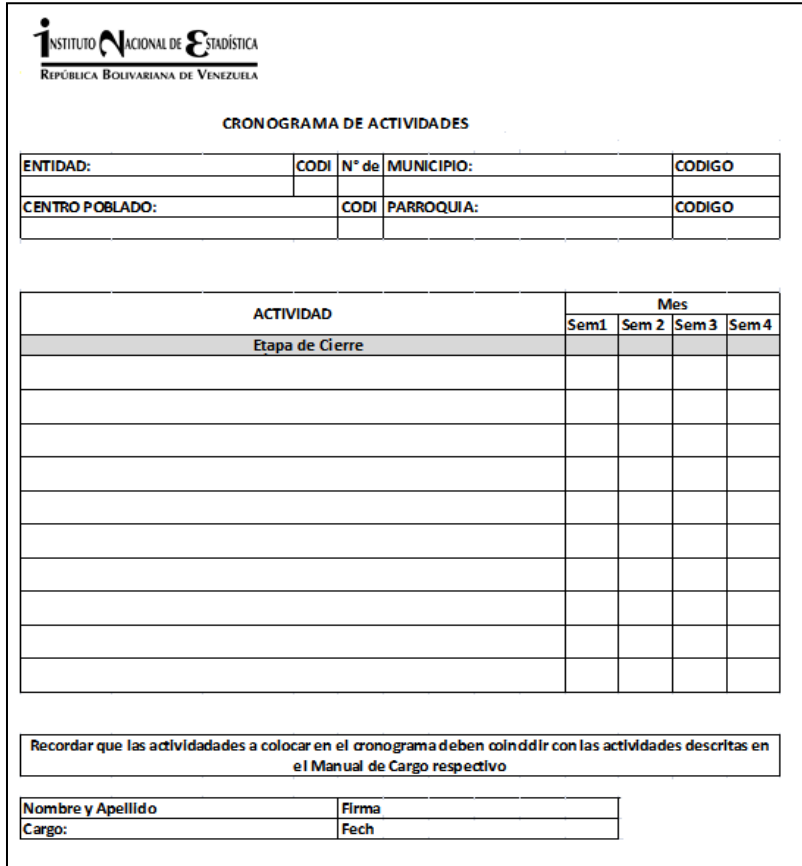

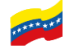

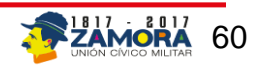

**Problemas encontrados durante el levantamiento.**

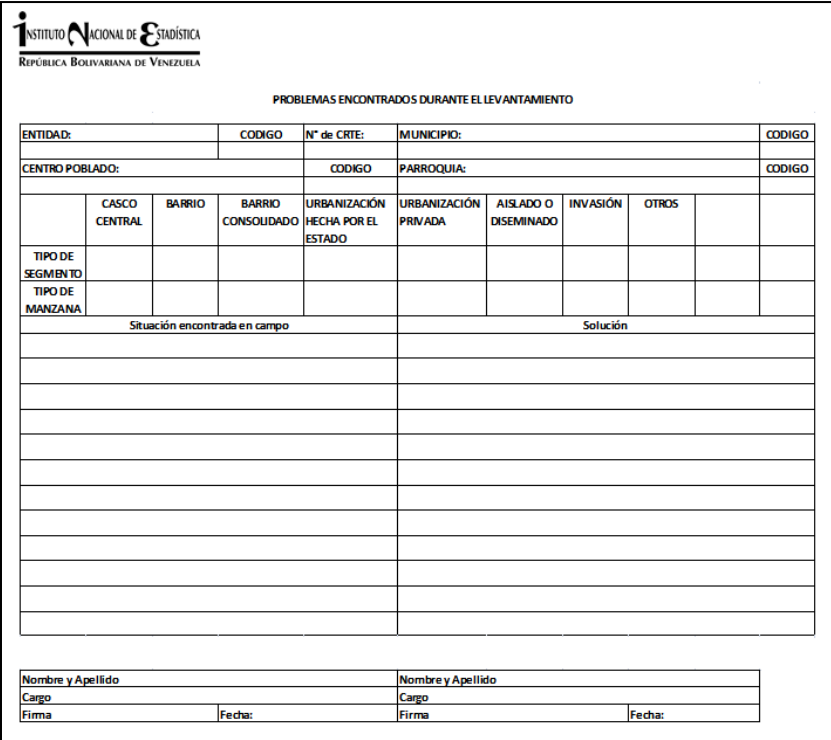

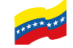

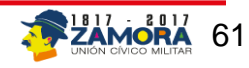

# **Abreviaturas**

<span id="page-61-0"></span>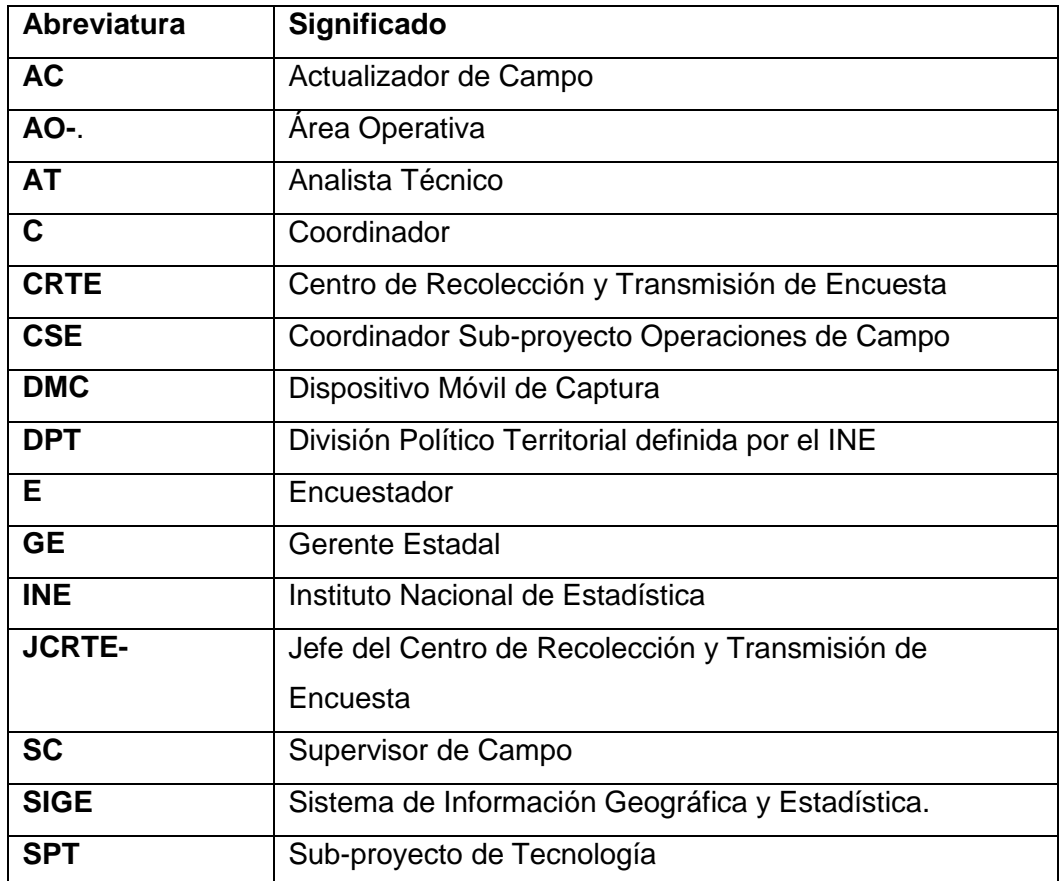

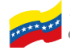

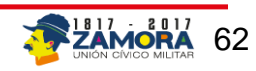